### Materiál Ministerstva vnitra

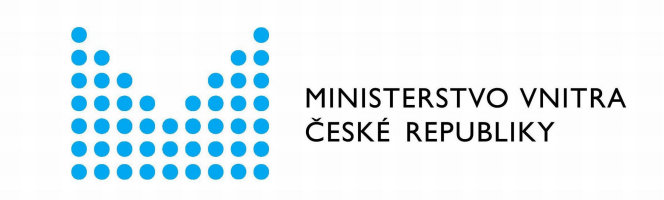

## Export z Národní architektury eGovernmentu ČR

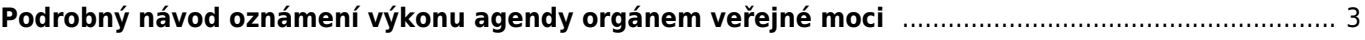

ARCHITEKTONICKÝ

# <span id="page-2-0"></span>**Podrobný návod oznámení výkonu agendy orgánem veřejné moci**

Registrace orgánu veřejné moci (OVM) pro výkon agendy je nezbytná pro přístup konkrétního OVM k referenčním údajům základních registrů (ZR), údajům dalších agendových informačních systémů (AIS) a jako zdroj informací o vámi poskytovaných službách veřejné správy (služby VS).

Oznámení o vykonávání působnosti vašeho OVM v agendě je třeba vyplnit a odeslat do 30 dnů ode dne registrace agendy nebo zápisu do "Katalogu OVM". O tom vás budeme včas informovat prostřednictvím datové schránky.

Také si můžete sami zkontrolovat, která vaše oznámení o vykonávání agendy je třeba znovu odeslat k registraci. Jak na to? Přihlaste se do [AIS RPP působnostního](https://rpp-ais.egon.gov.cz/AISP/) (AISP) a ze seznamu vyberte "Katalog výkonu agend". V něm pak pokračujte na "Zobrazení detailu oznámení o vykonávání působnosti OVM v agendě".

V kolonce "Stav oznámení/působnosti" klikněte na možnost "Rozpracováno" a následně na "Vyhledat".

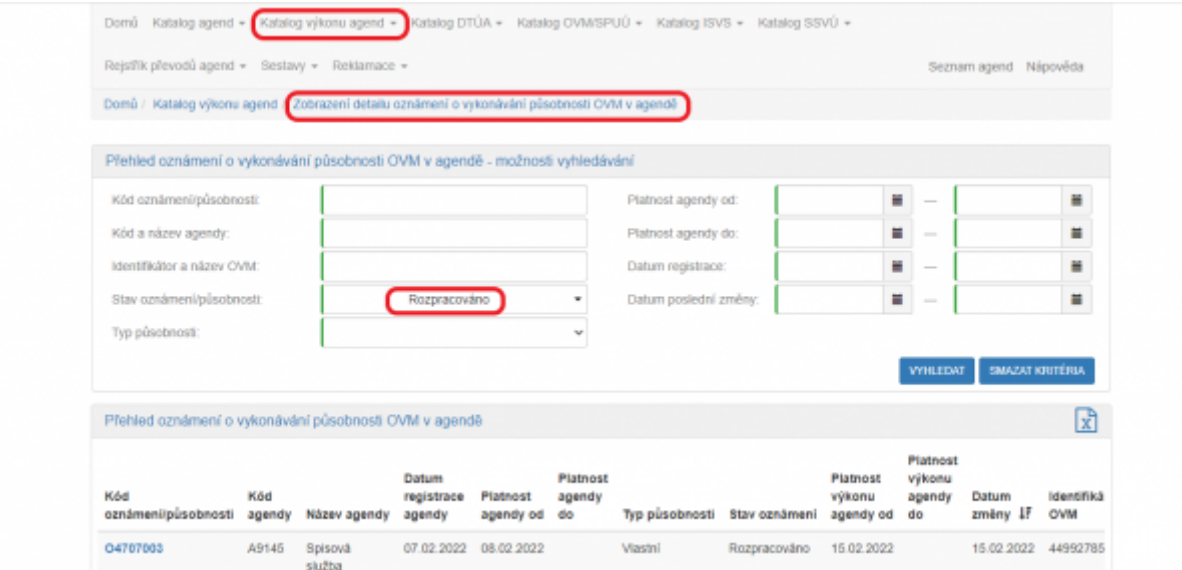

V dolní části stránky se vám zobrazí "Přehled oznámení o vykonávání působnosti OVM v agendě". Tam najdete všechny agendy, ve kterých vykonáváte působnost a které jsou ve stavu "Rozpracováno", tzn. které vyžadují vaši kontrolu, aktualizaci a odeslání k registraci na Ministerstvo vnitra.

Jednotlivé postupy v AISP se liší dle toho, zda má vaše agenda služby či nikoliv. Pokud nevíte, zda má vaše agenda služby zjistíte to tak, že kliknete na kód vybrané agendy a poté rozkliknete záložku "Služby". Pokud je tlačítko "Sběr adresy poskytování služby" neaktivní, agenda je bez služeb.

#### **Hledám podrobný návod pro:**

- 1. [Přihlaste se do AISP](https://rpp-ais.egon.gov.cz/AISP/). V případě, že ještě nemáte zřízený přístup do AISP, postupujte podle [Návodu na](https://archi.gov.cz/znalostni_baze:aisp_navod_kratky) [přihlášení do AIS působnostního](https://archi.gov.cz/znalostni_baze:aisp_navod_kratky).
- 2. V Katalogu výkonu agend zvolte "Oznámení o vykonávání působnosti v agendě".

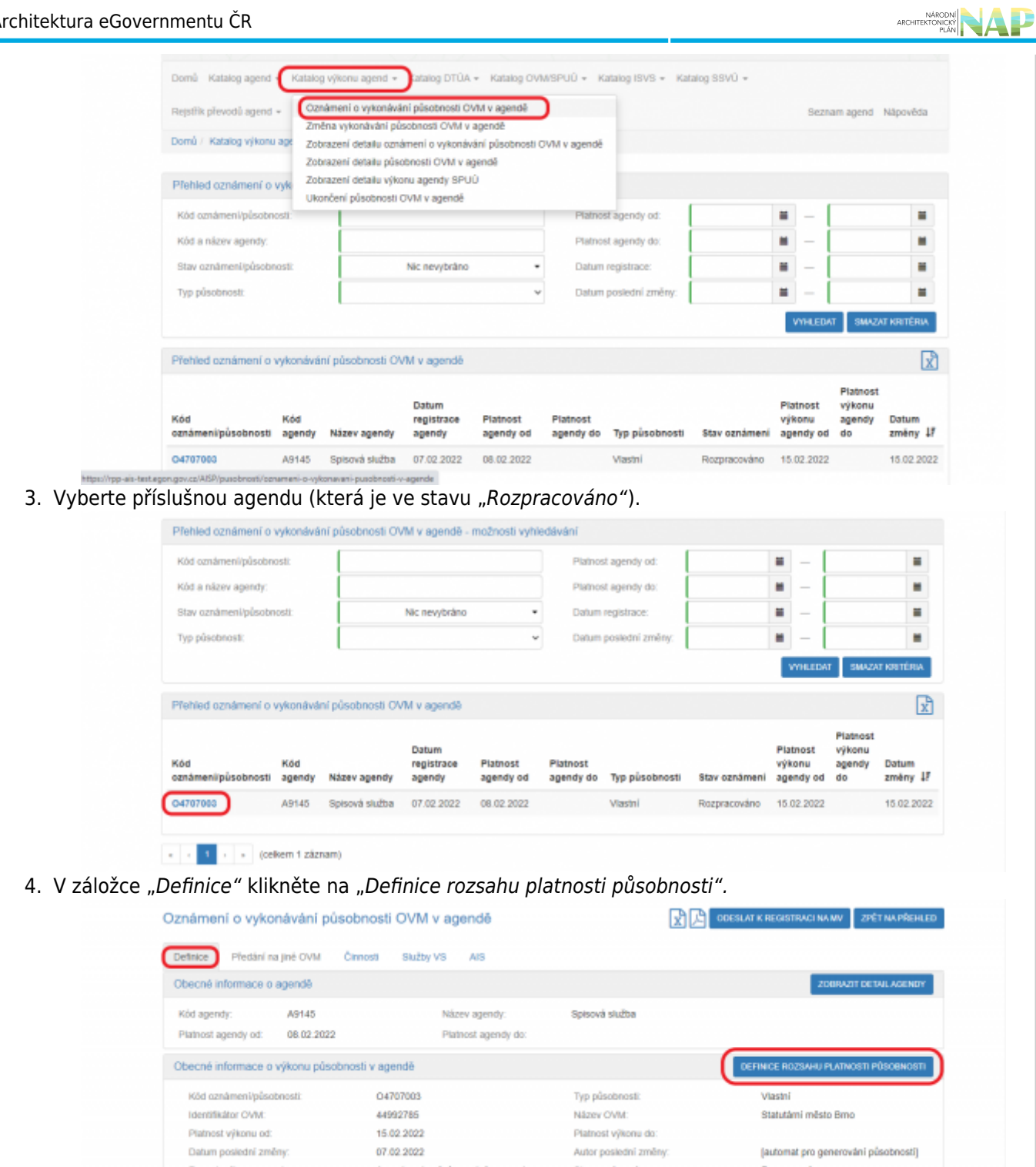

5. Zadejte aktuální datum platnosti. V záložce "Rozsah výkonu agendy" pak vyberte možnost "Agendu vykonávám v plném rozsahu". Políčko "Platnost do" nevyplňujte. Poté uložte.

Agendu vykonávám v piném rozsahu

Rozsah výkonu agendy:

Typ působnosti:

Stav oznámení:

Platnost výkonu do: Autor poslední změny:

Název OVM:

Vlastní

Statutámi město Bmo

Rozpracováno

(automat pro generování působností)

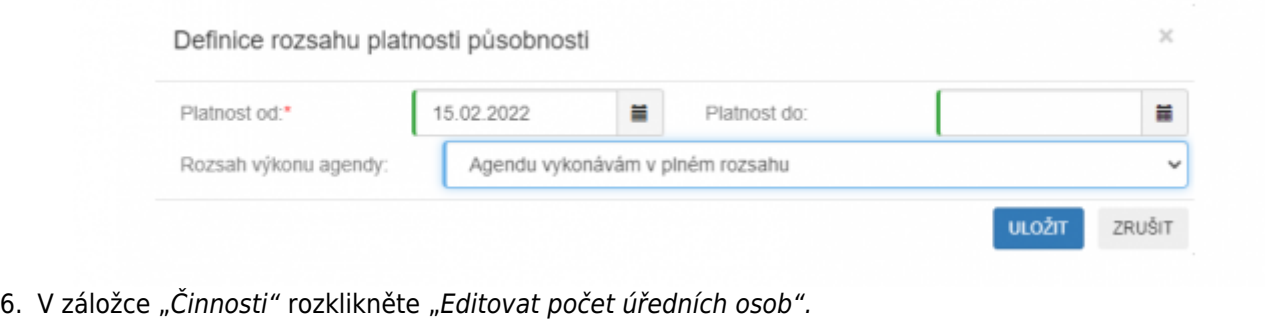

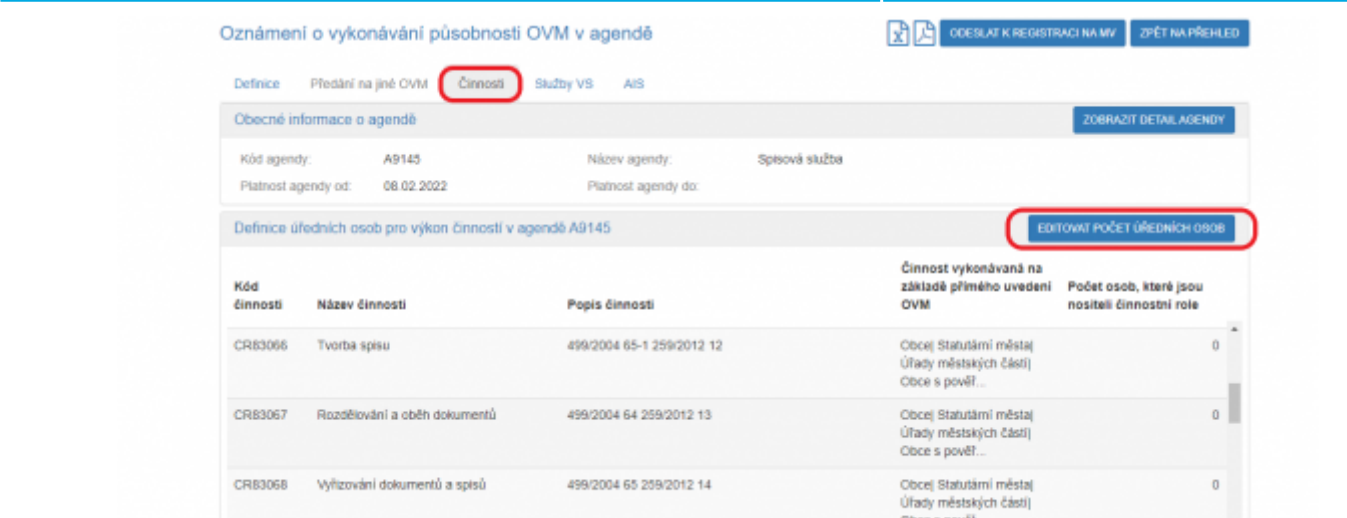

7. Vyplňte jejich počet u jednotlivých činnostních rolí a potvrďte uložením

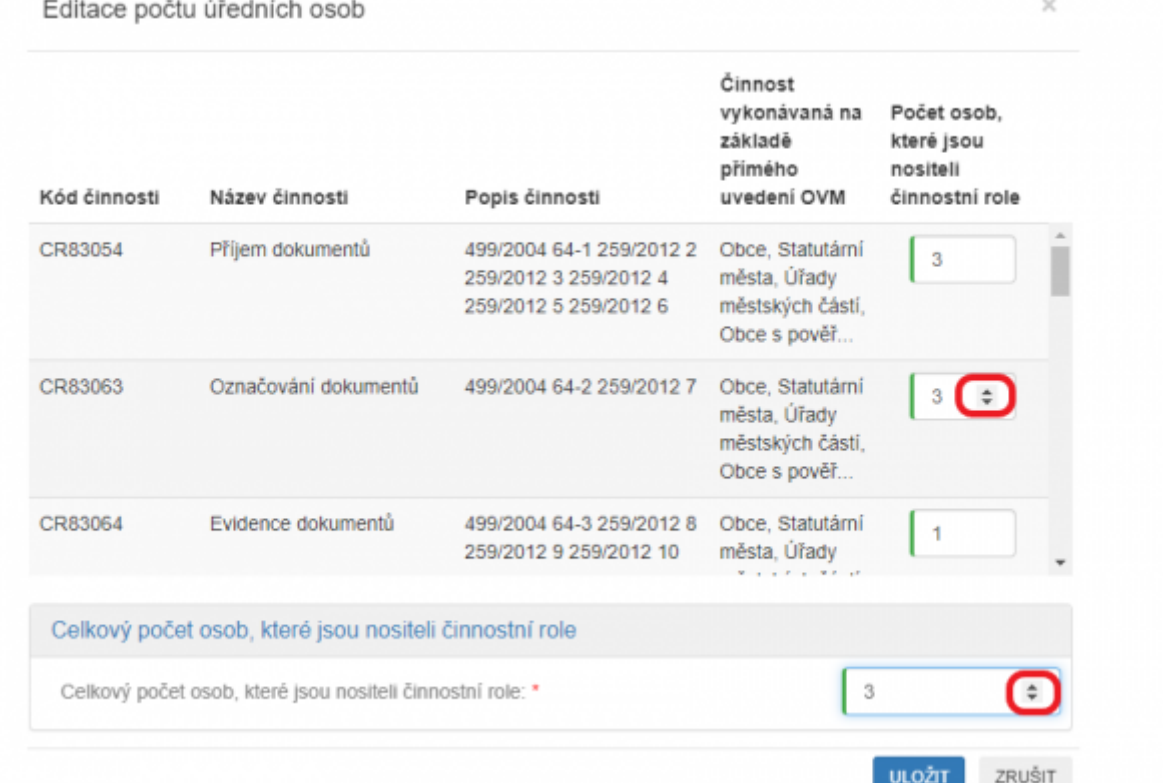

8. Pokud chcete k údajům ZR přistupovat vlastním AIS a tuto možnost ohlašovatel agendy povolil (pokud nepovolil, je volba šedivá), doplňte ještě AIS sloužící k výkonu agendy. Na záložce AIS klikněte na "Přidat AIS".

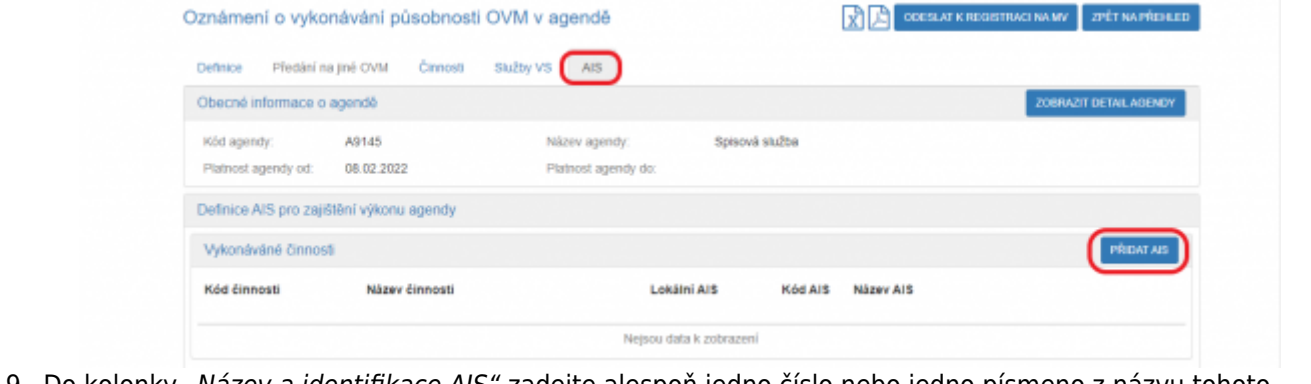

9. Do kolonky "Název a identifikace AIS" zadejte alespoň jedno číslo nebo jedno písmeno z názvu tohoto AIS, poté se objeví seznam nalezených AIS, ze kterého vyberte ten správný, přiřaďte k činnostem, které jsou AISem vykonávány a klikněte na "Uložit". Pokud nenajdete správný AIS, obraťte se na jeho garanta,

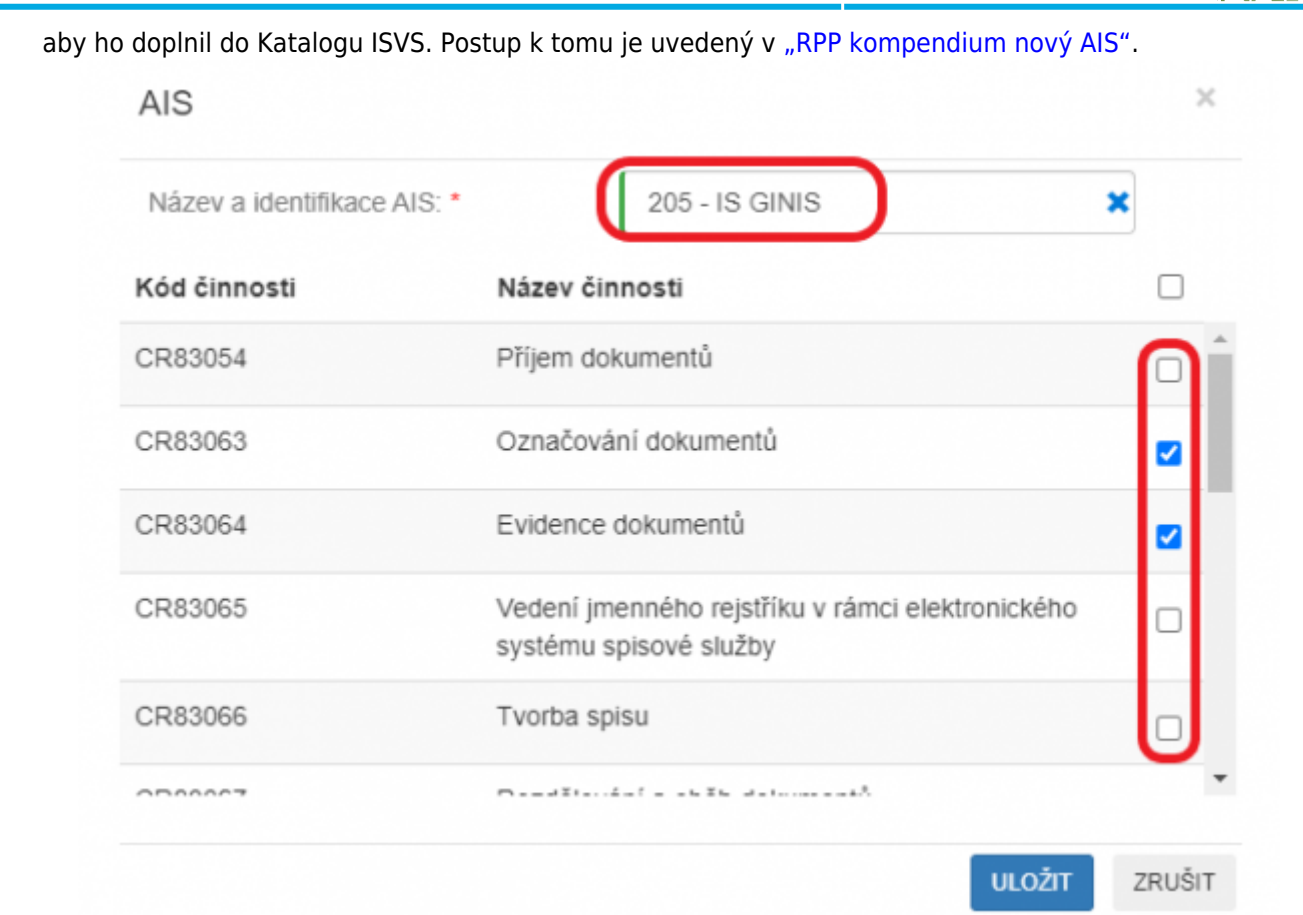

10. Kliknutím na "Odeslat k registraci na MV" a potvrzením, spustí systém validační kontrolu. Pokud jsou v oznámení nějaké nedostatky, systém vás na ně upozorní chybovou hláškou. Pokud kontrola proběhne bez závad, obdržíte informaci o registraci oznámení.

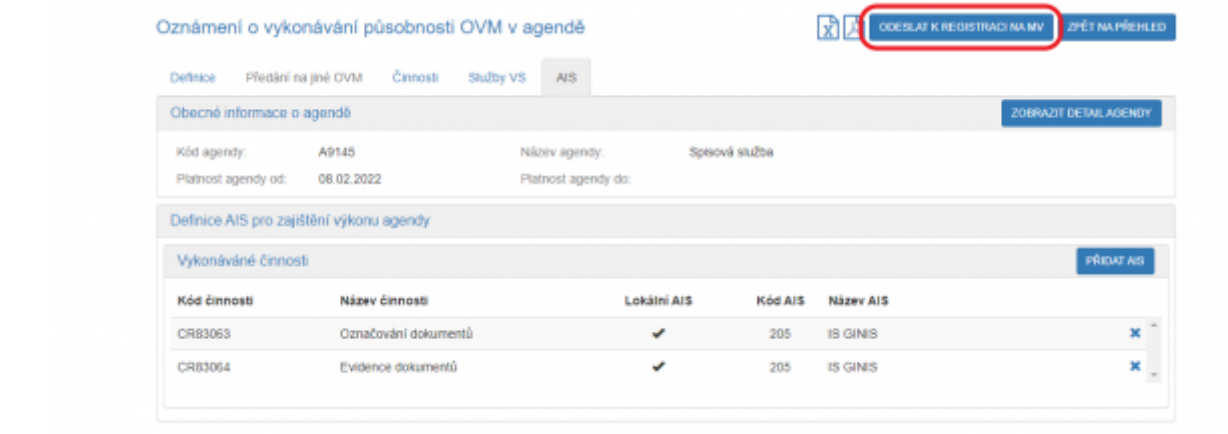

Pokud nestihnete oznámení o vykonávání působnosti odeslat k registraci na MV, nezapomeňte zadané údaje uložit. Ručně uložit je potřeba jen práci v jednotlivých dialozích, jinak se změny ukládají automaticky. Rozpracované oznámení pak naleznete v "Katalog výkonu agend" pod "Oznámení o vykonávání působnosti OVM v agendě".

Zaregistrované oznámení můžete kdykoliv editovat přes možnost "Změna vykonávání působnosti OVM v agendě".

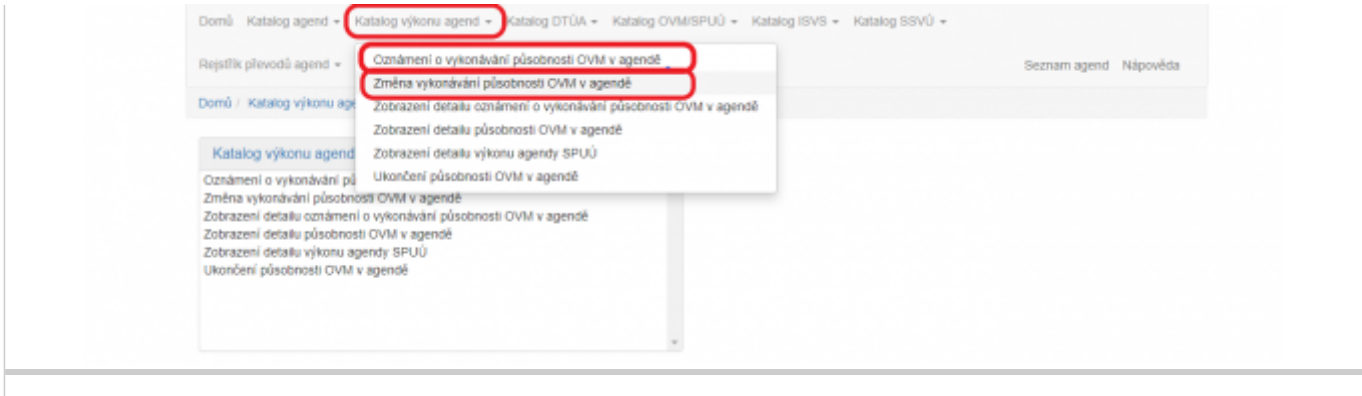

- 1. [Přihlaste se do AISP](https://rpp-ais.egon.gov.cz/AISP/). V případě, že ještě nemáte zřízený přístup do AISP, postupujte podle [Návodu na](https://archi.gov.cz/znalostni_baze:aisp_navod_kratky) [přihlášení do AIS působnostního](https://archi.gov.cz/znalostni_baze:aisp_navod_kratky).
- 2. V Katalogu výkonu agend zvolte "Oznámení o vykonávání působnosti v agendě".

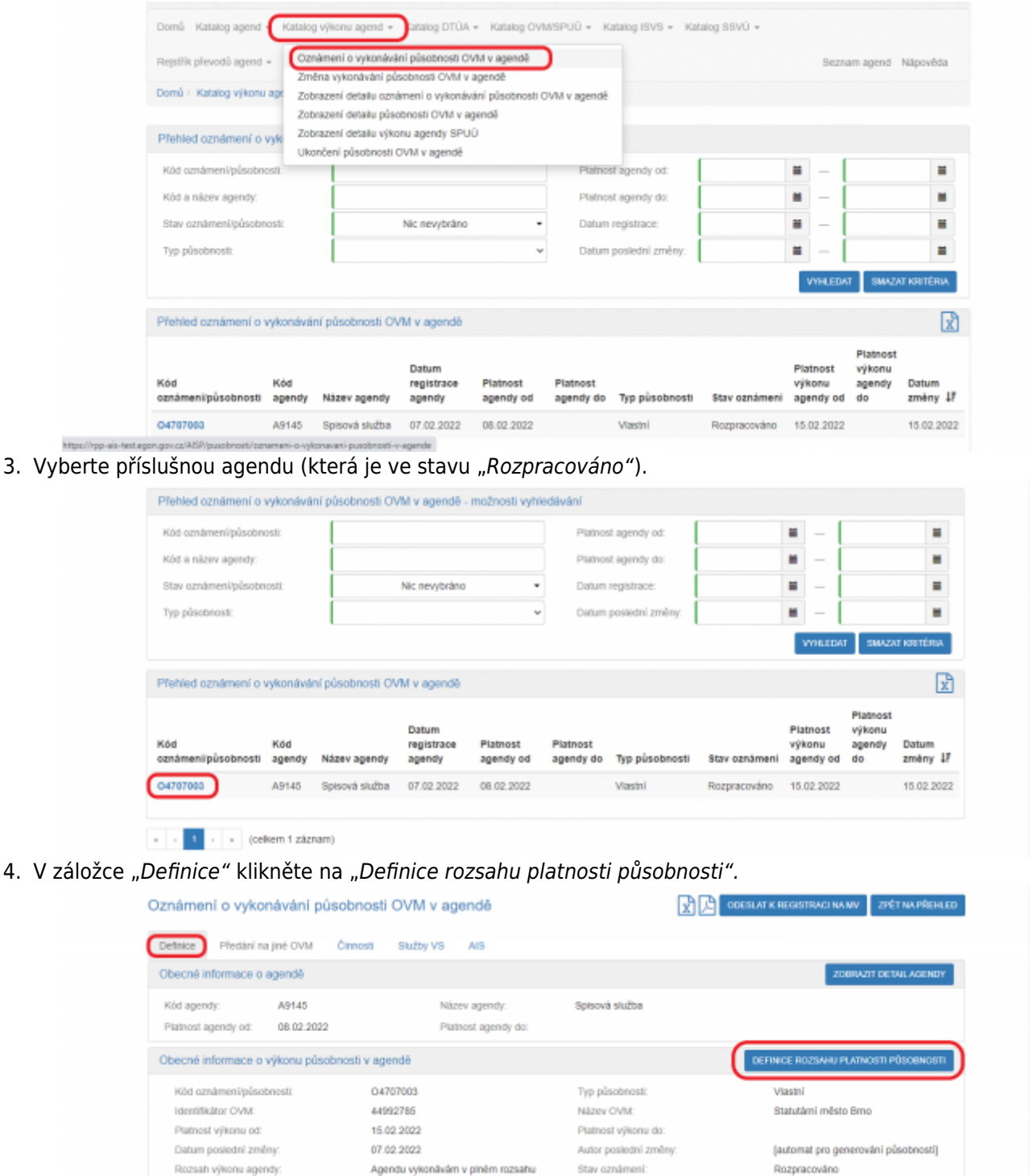

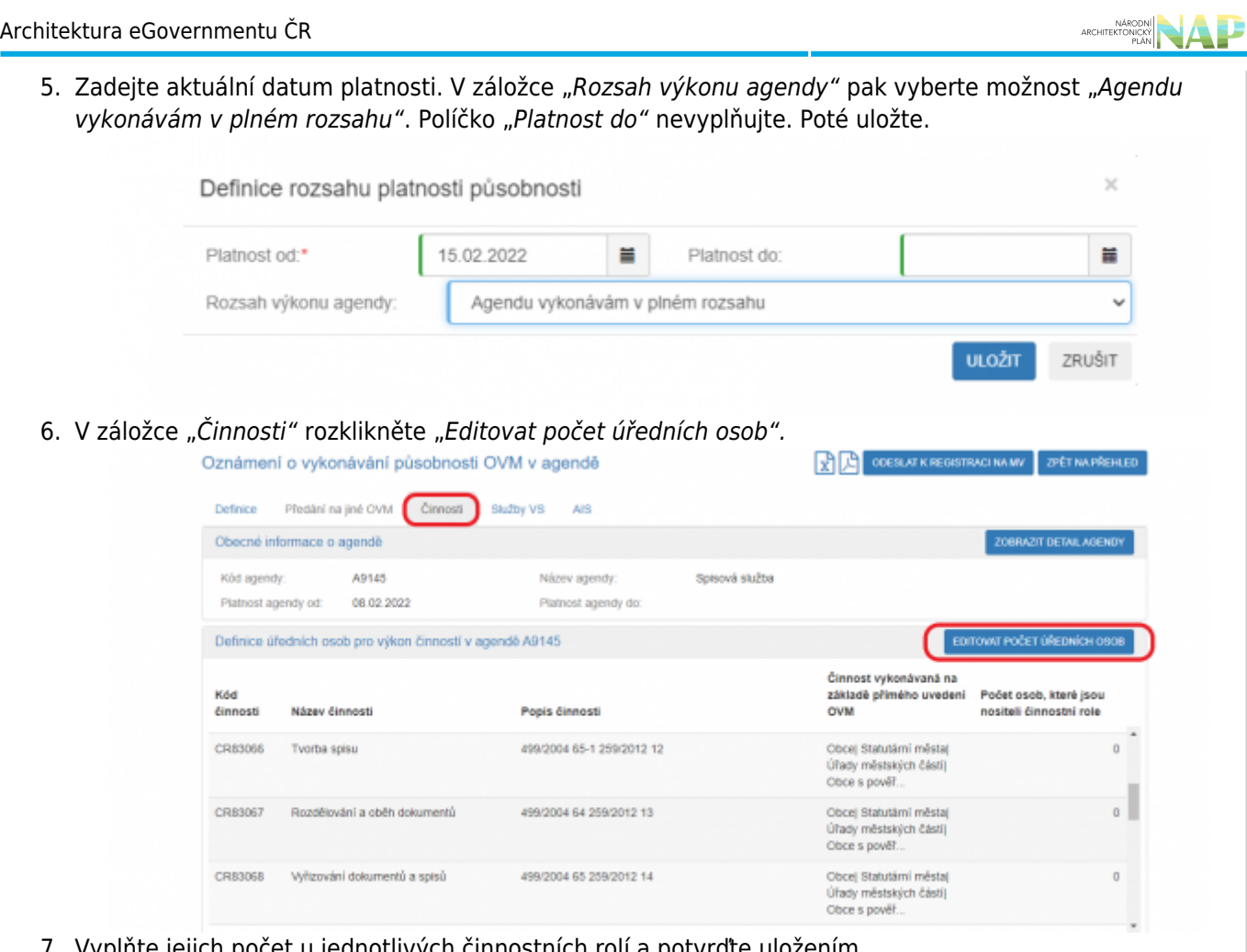

7. Vyplňte jejich počet u jednotlivých činnostních rolí a potvrďte uložením

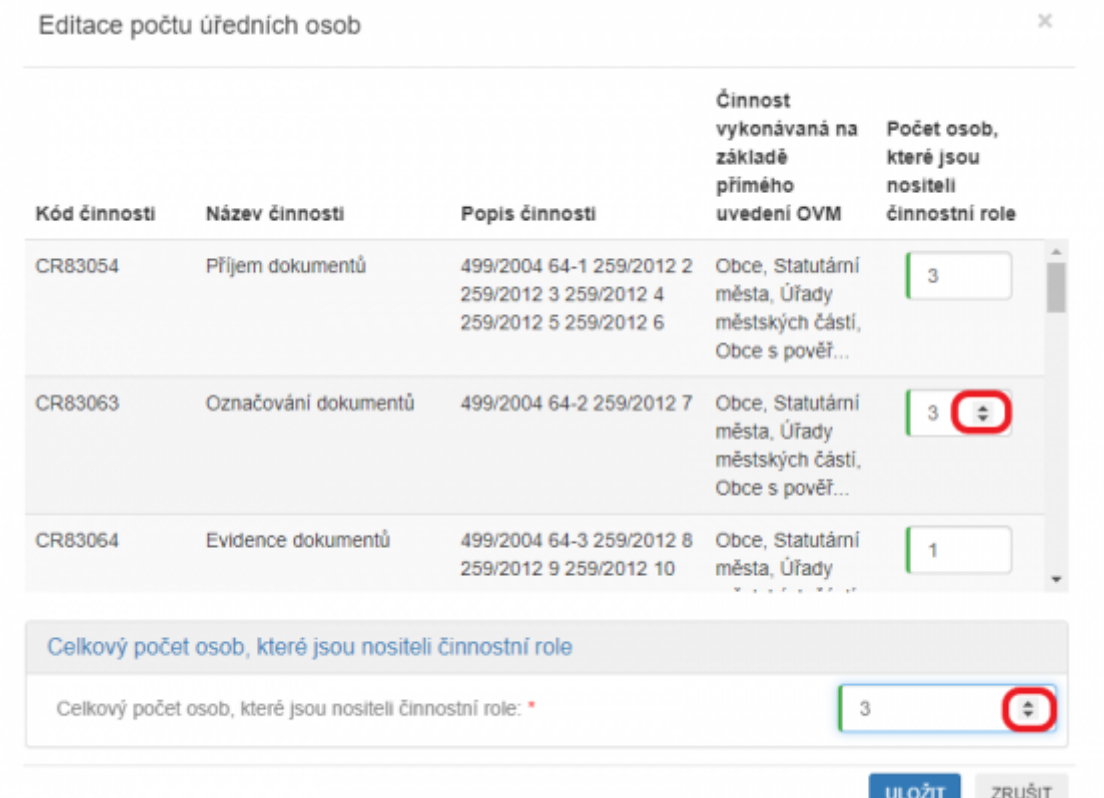

8. V záložce "Služby VS" vyberete adresy pracovišť, na kterých služby poskytujete. Klikněte na "S*běr* adresy poskytování služby".

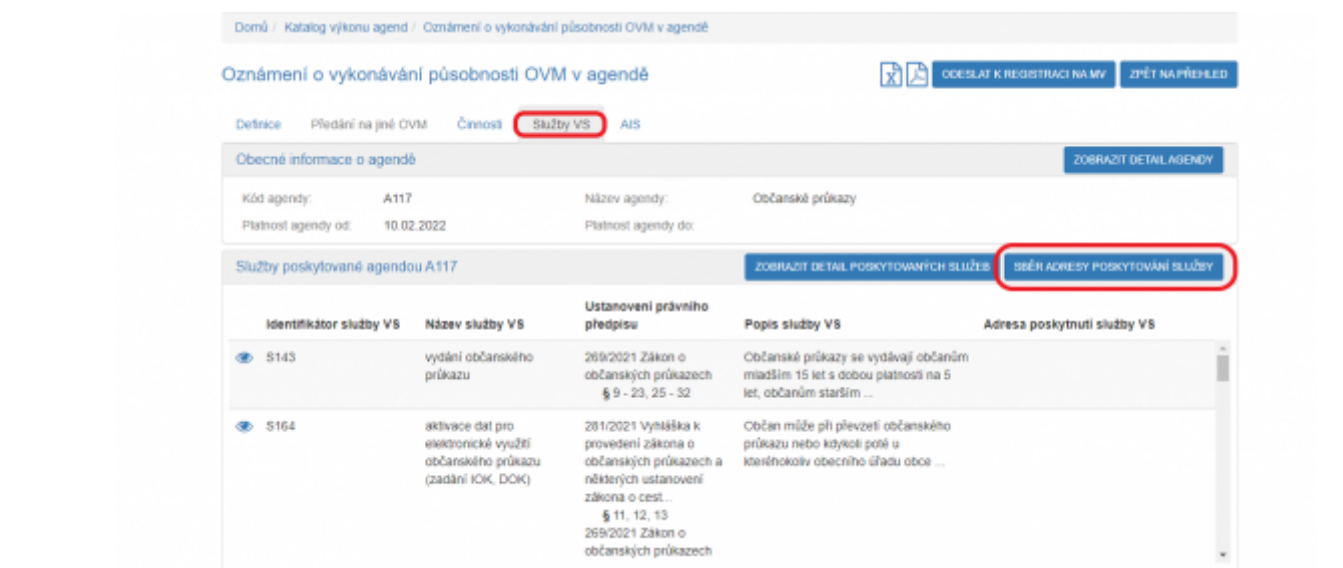

9. V políčku "Adresa poskytnutí služby" klikněte na šipku vpravo, která rozbalí přehled adres, které jsou k vašemu OVM vedeny v Katalogu OVM (pokud zde správná adresa není k nalezení, doplňte ji postupem podle oddílu e). Pokud vybranou službu neposkytujete, tak místo adresy pro ni zaškrtněte "Službu VS neposkytuji".

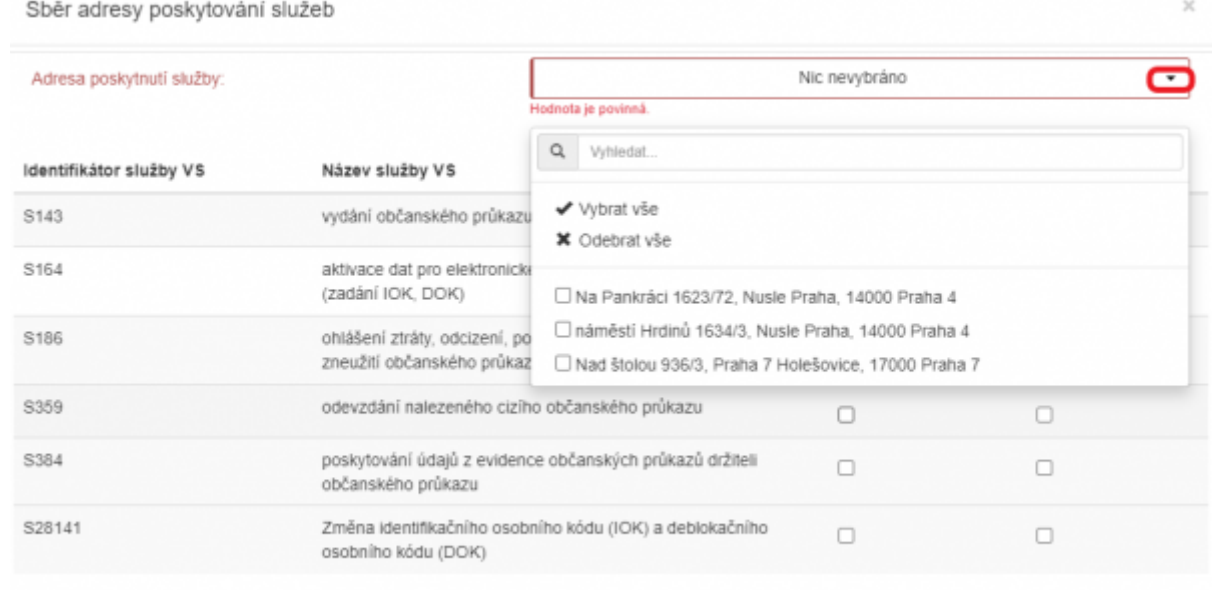

10. Vyberte potřebné adresy pro každou službu a uložte. Tento postup opakujte, pokud se liší adresy u jednotlivých služeb.

ZRUŠIT

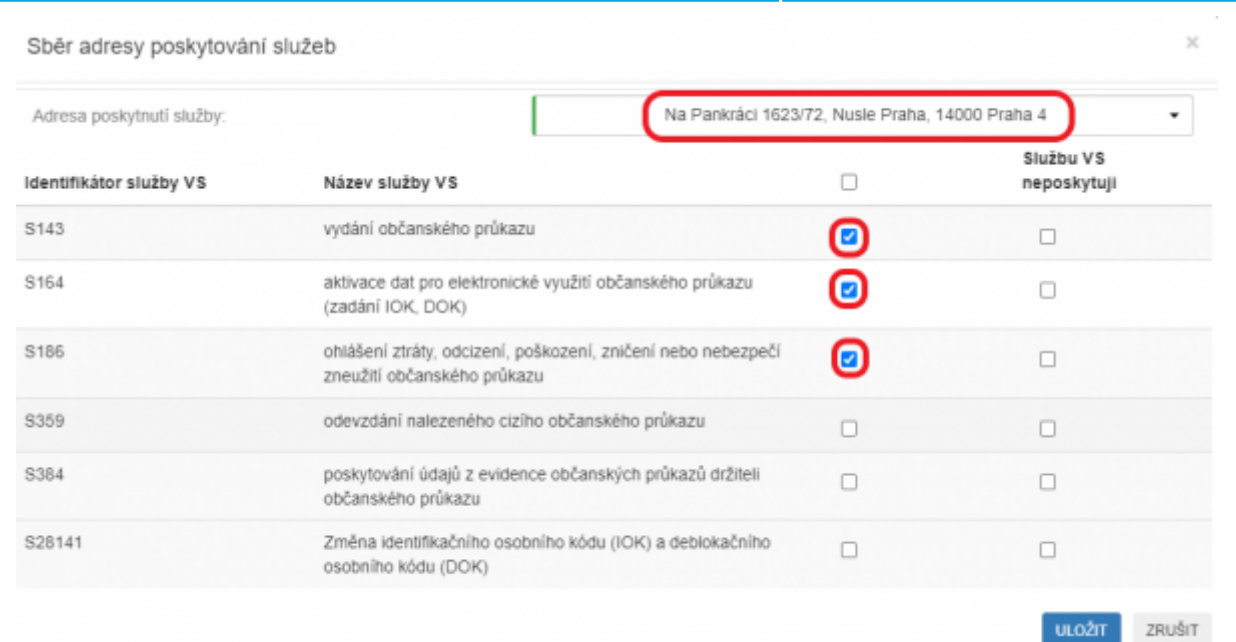

11. Pokud chcete k údajům ZR přistupovat vlastním AIS a tuto možnost ohlašovatel agendy povolil (pokud nepovolil, je volba šedivá), doplňte ještě AIS sloužící k výkonu agendy. Na záložce AIS klikněte na "Přidat AIS".

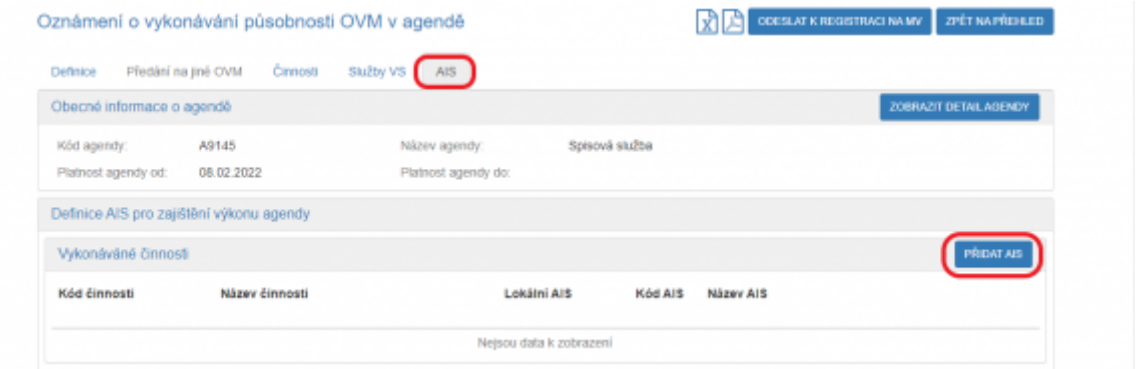

12. Do kolonky "Název a identifikace AIS" zadejte alespoň jedno číslo nebo jedno písmeno z názvu tohoto AIS, poté se objeví seznam nalezených AIS, ze kterého vyberte ten správný, přiřaďte k činnostem, které jsou AISem vykonávány a klikněte na "Uložit". Pokud nenajdete správný AIS, obraťte se na jeho garanta, aby ho doplnil do Katalogu ISVS. Postup k tomu je uvedený v ["RPP kompendium nový AIS"](https://www.mvcr.cz/soubor/rpp-kompendium-a-is-novy-2021-05-22a-pdf.aspx).

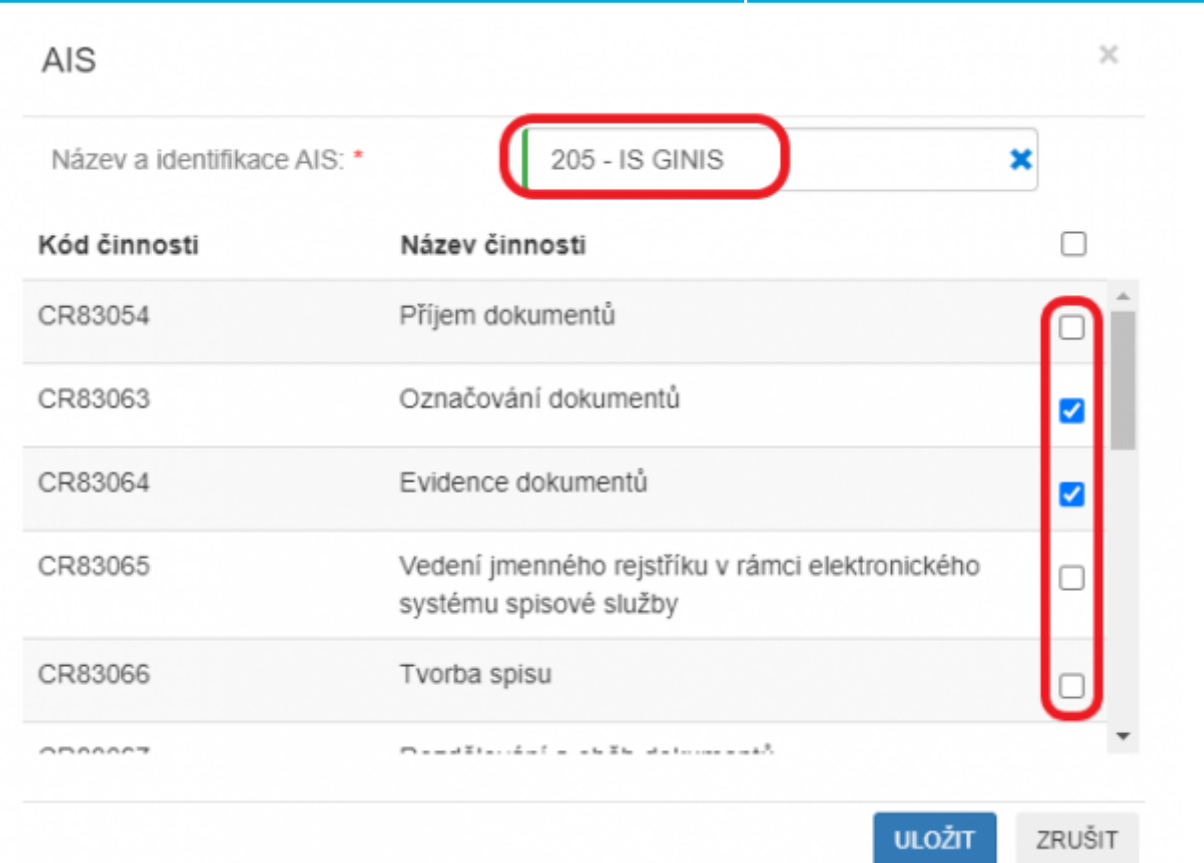

13. Kliknutím na "Odeslat k registraci na MV" a potvrzením, spustí systém validační kontrolu. Pokud jsou v oznámení nějaké nedostatky, systém vás na ně upozorní chybovou hláškou. Pokud kontrola proběhne bez závad, obdržíte informaci o registraci oznámení.

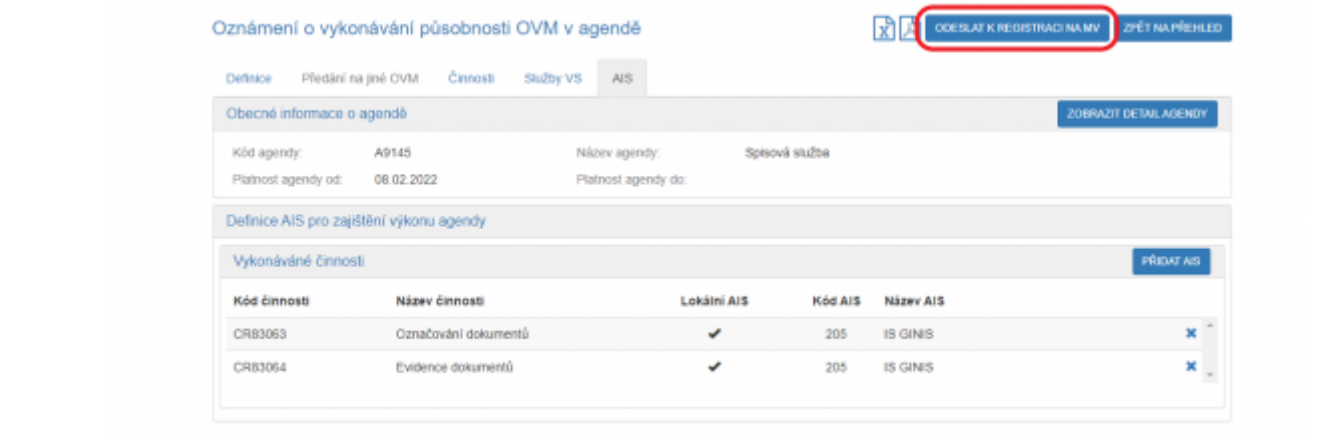

- 1. [Přihlaste se do AISP](https://rpp-ais.egon.gov.cz/AISP/). V případě, že ještě nemáte zřízený přístup do AISP, postupujte podle [Návodu na](https://archi.gov.cz/znalostni_baze:aisp_navod_kratky) [přihlášení do AIS působnostního](https://archi.gov.cz/znalostni_baze:aisp_navod_kratky).
- 2. V Katalogu výkonu agend zvolte "Oznámení o vykonávání působnosti v agendě".

NARODNI<br>ARCHITEKTONICKÝ

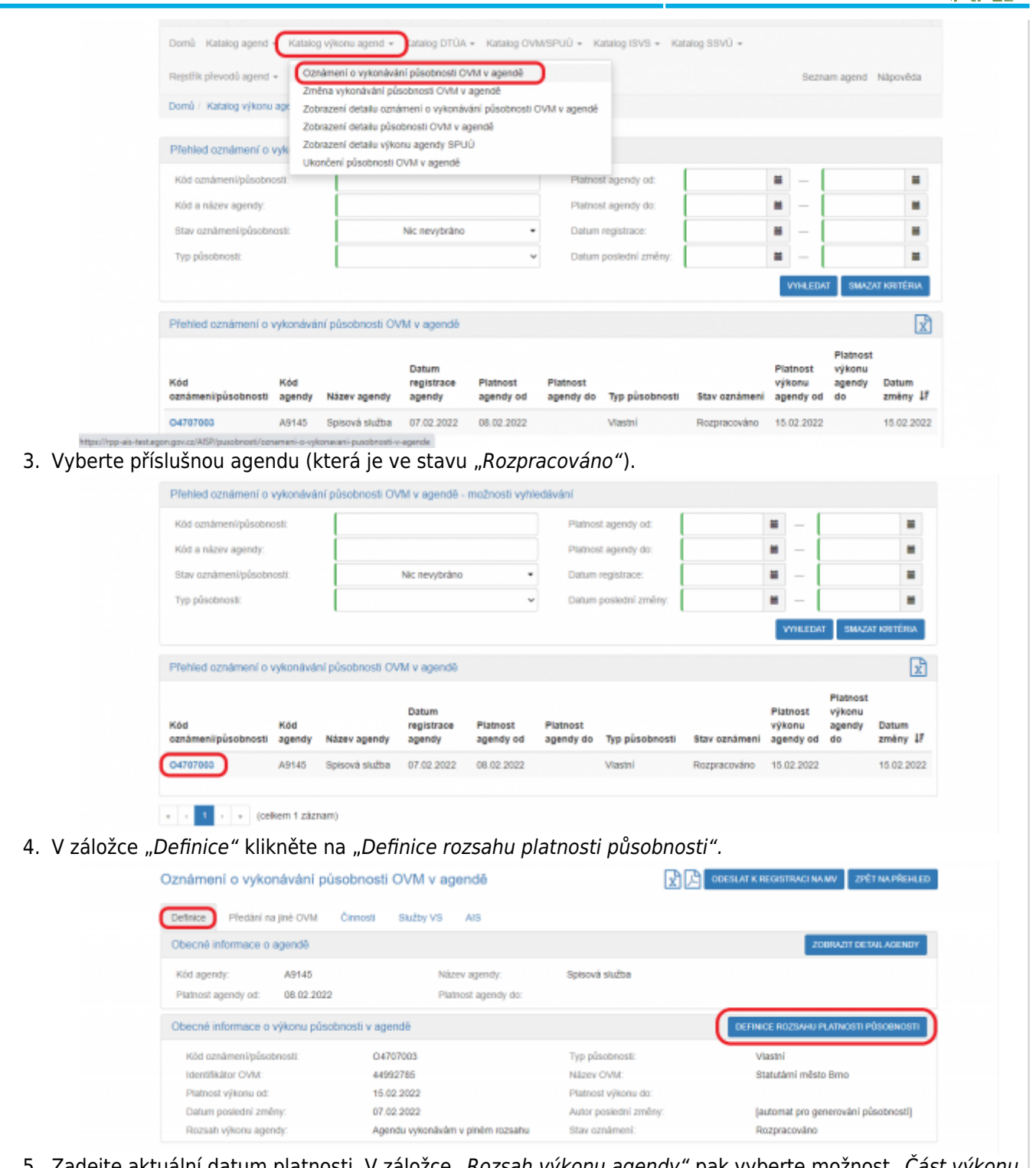

5. Zadejte aktuální datum platnosti. V záložce "Rozsah výkonu agendy" pak vyberte možnost "Cást výkonu přenesena na jiné OVM". Políčko "Platnost do" nevyplňujte. Poté uložte.

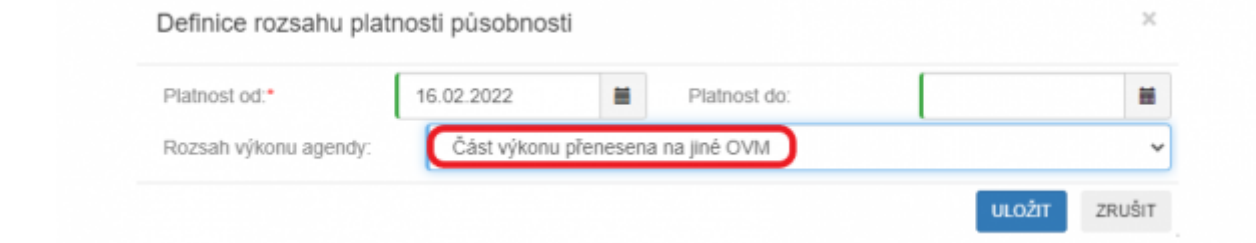

6. Tím se oživí záložka "Předání na jiné OVM", kde klikněte na "Přidat dokument převodu".

ARCHITEKTONICKY **ARCHITEKTONICKY** 

**LULOŽIT** ZRUŠIT

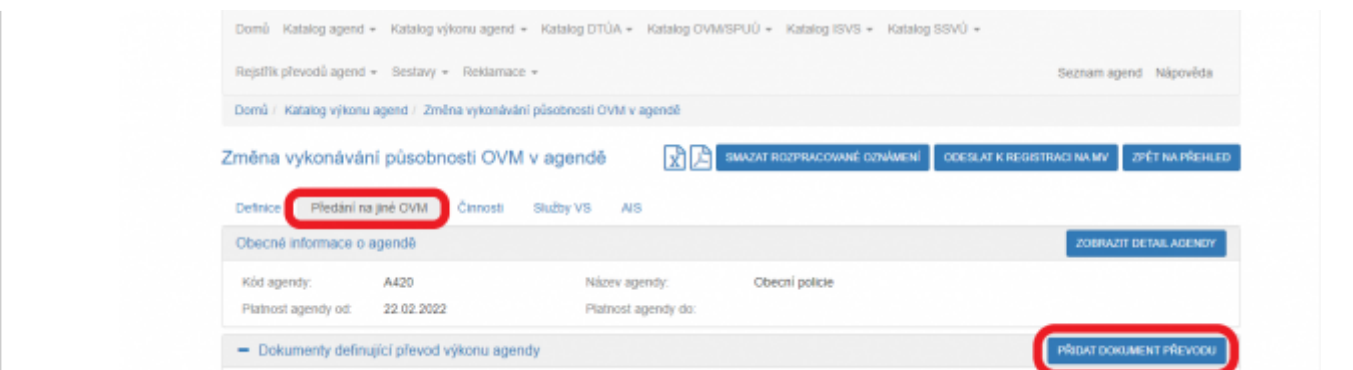

7. Z nabídnutého seznamu vyberte příslušný dokument/smlouvu a uložte ji (pokud tady dokument nenaleznete, doplňte ho postupem podle oddílu f).

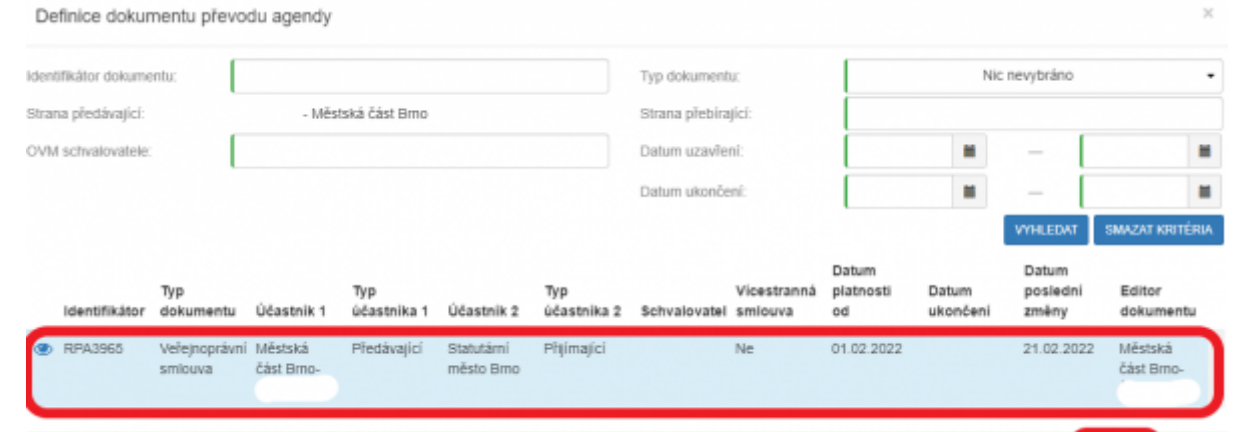

8. Potom dokument rozklikněte a vyberte "Editovat předané činnosti".

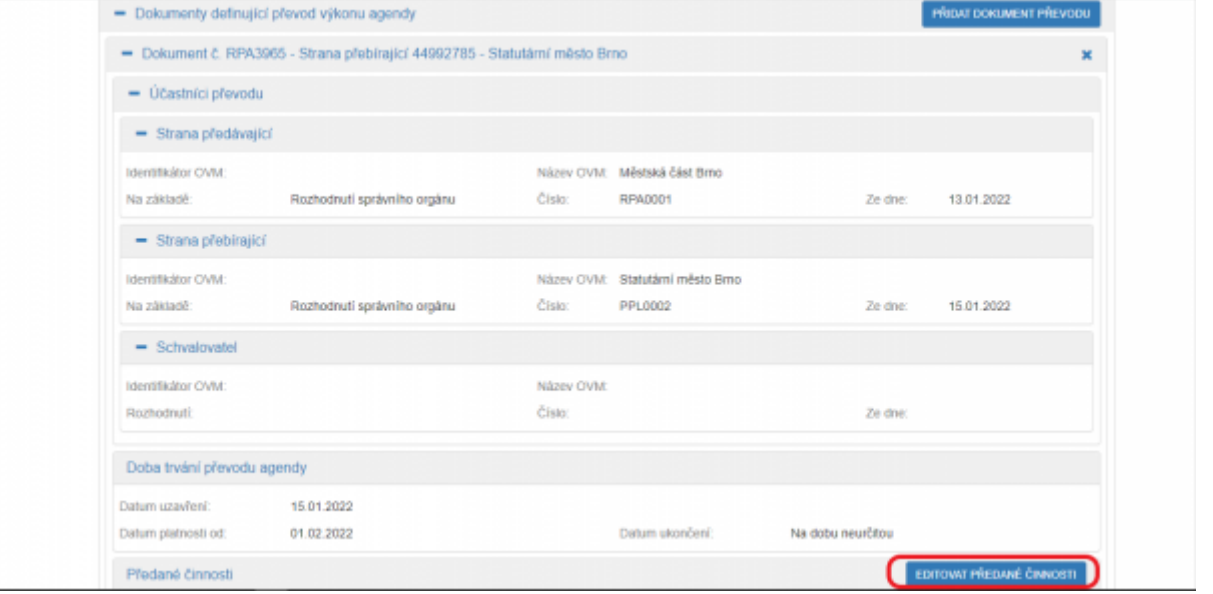

9. Vyberte činnosti, které předáváte jinému OVM a uložte.

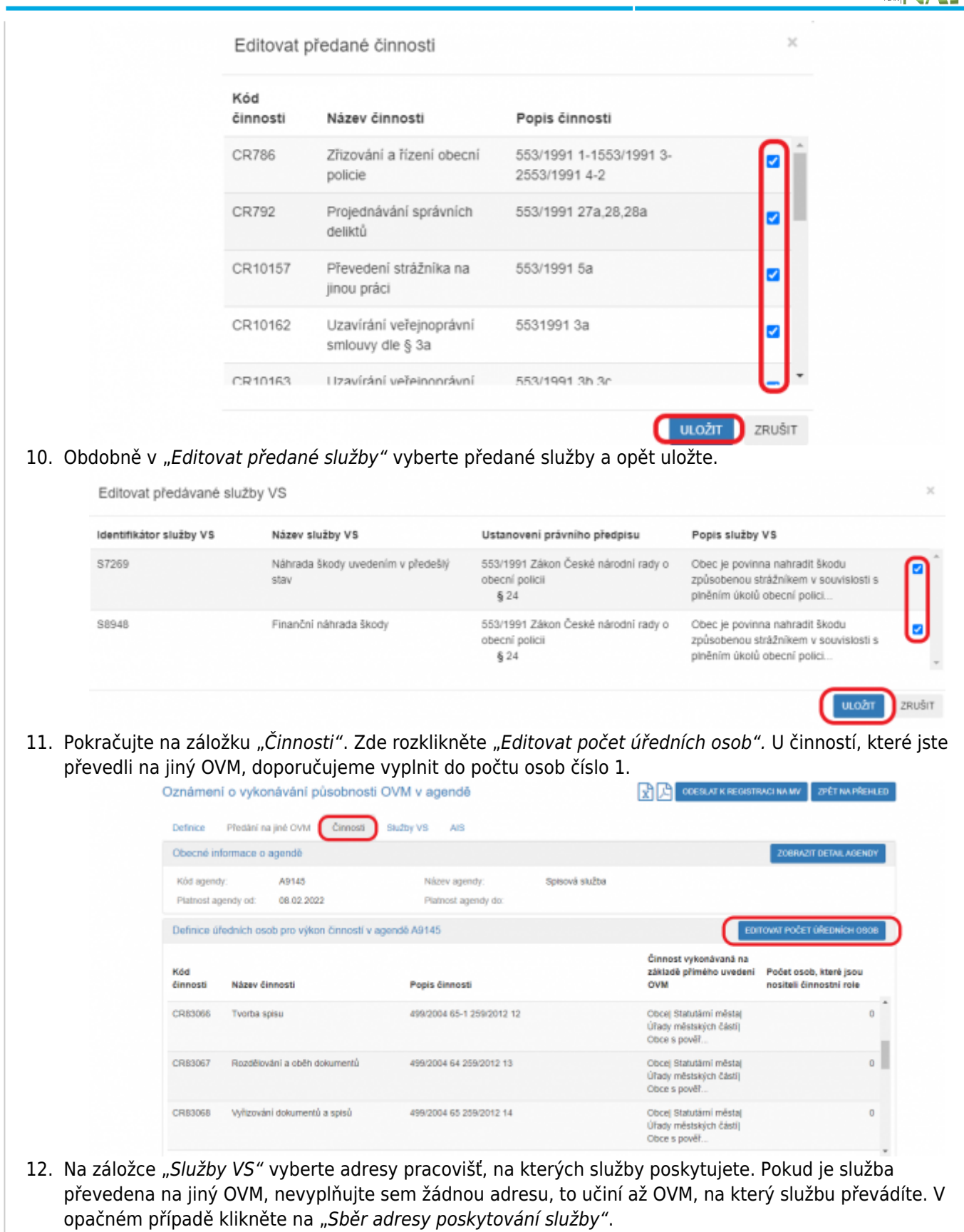

ü

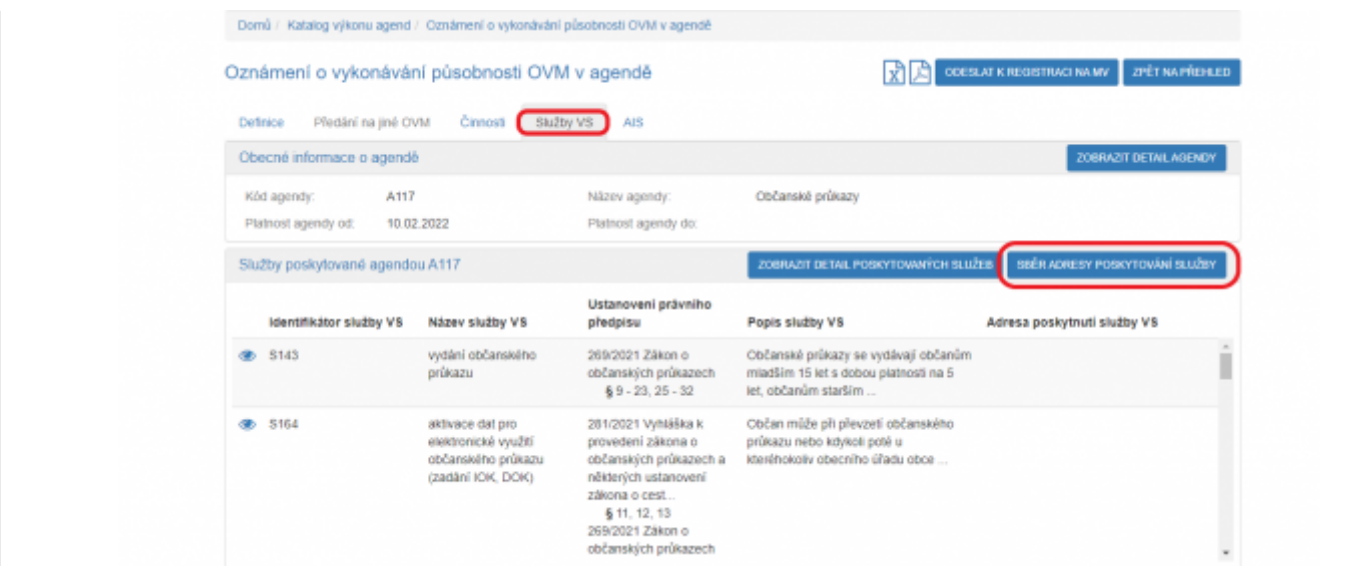

13. V políčku "Adresa poskytnutí služby" klikněte na šipku vpravo, která rozbalí přehled adres, které jsou k vašemu OVM vedeny v Katalogu OVM (pokud zde správná adresa není k nalezení, doplňte ji postupem podle oddílu e).

Sběr adresy poskytování služeb

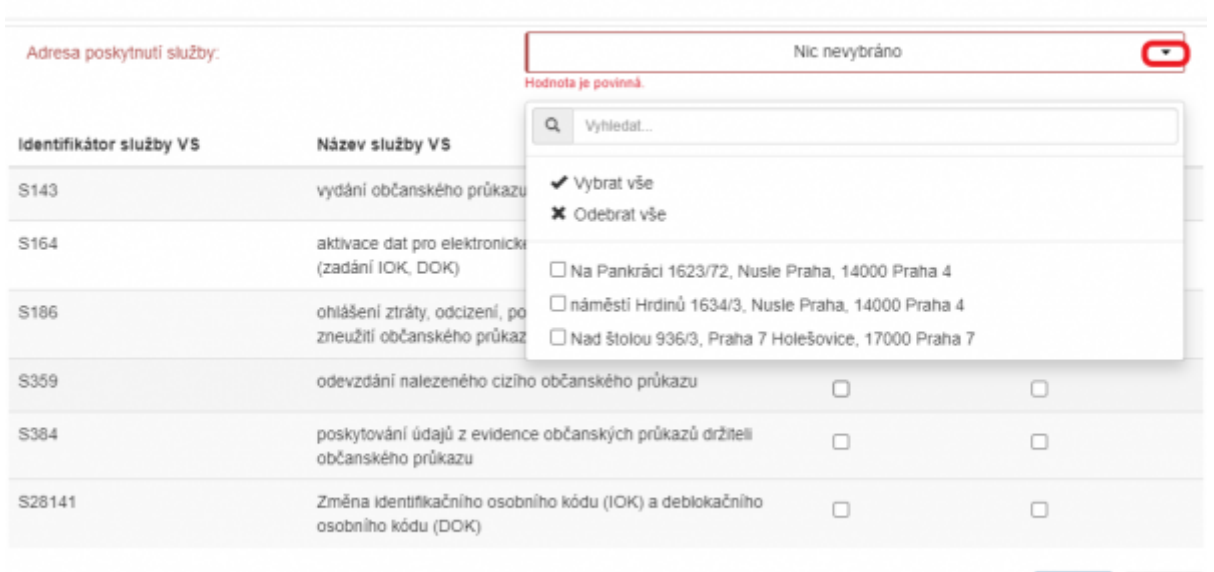

14. Vyberte potřebné adresy pro každou službu a uložte. Tento postup opakujte, pokud se liší adresy u jednotlivých služeb.

**ULOŽIT** 

ZRUŠIT

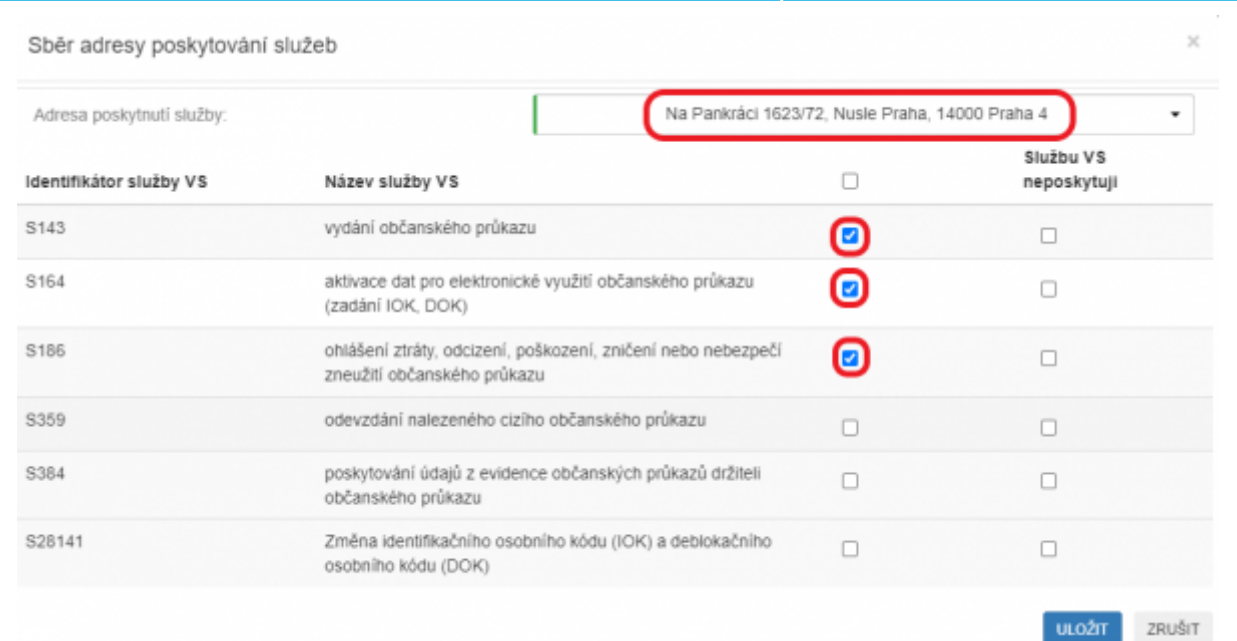

15. Pokud chcete k údajům ZR přistupovat vlastním AIS a tuto možnost ohlašovatel agendy povolil (pokud nepovolil, je volba šedivá), doplňte ještě AIS sloužící k výkonu agendy. Na záložce AIS klikněte na "Přidat AIS".

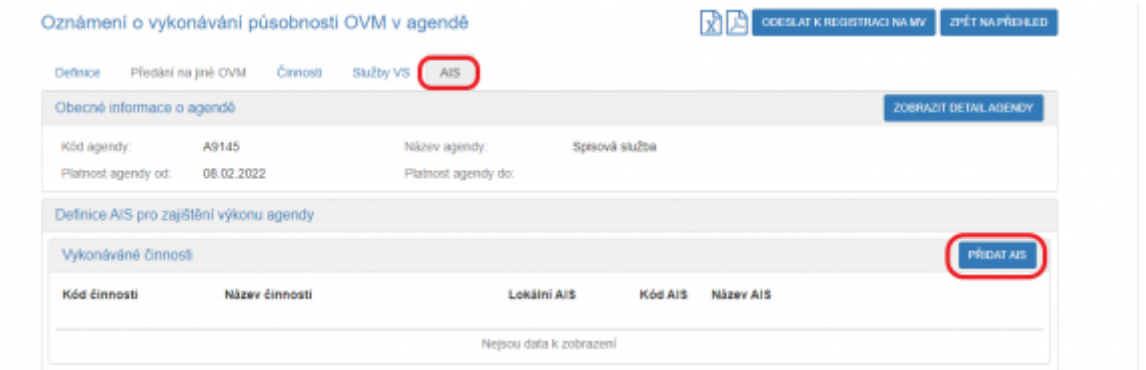

16. Do kolonky "Název a identifikace AIS" zadejte alespoň jedno číslo nebo jedno písmeno z názvu tohoto AIS, poté se objeví seznam nalezených AIS, ze kterého vyberte ten správný, přiřaďte k činnostem, které jsou AISem vykonávány a klikněte na "Uložit". Pokud nenajdete správný AIS, obraťte se na jeho garanta, aby ho doplnil do Katalogu ISVS. Postup k tomu je uvedený v ["RPP kompendium nový AIS"](https://www.mvcr.cz/soubor/rpp-kompendium-a-is-novy-2021-05-22a-pdf.aspx).

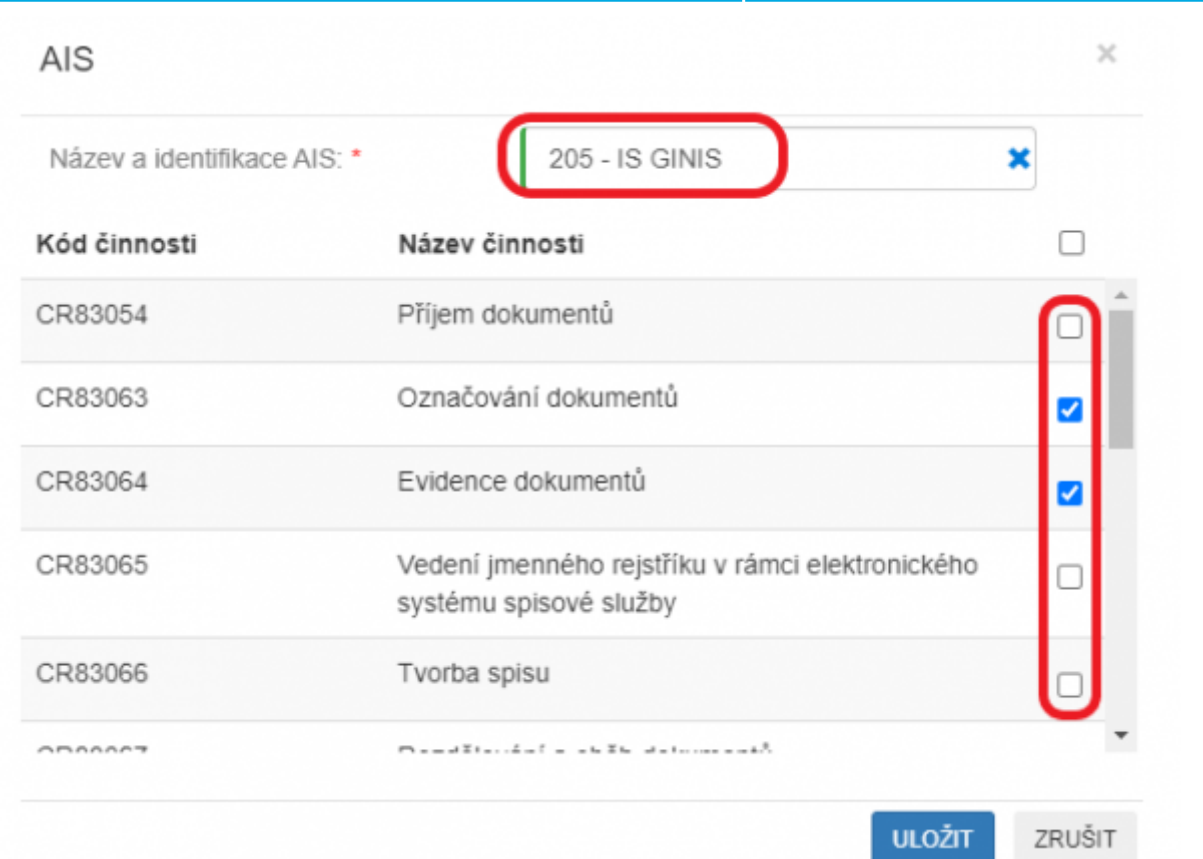

17. Kliknutím na "Odeslat k registraci na MV" a potvrzením, spustí systém validační kontrolu. Pokud jsou v oznámení nějaké nedostatky, systém vás na ně upozorní chybovou hláškou. Pokud kontrola proběhne bez závad, obdržíte informaci o registraci oznámení.

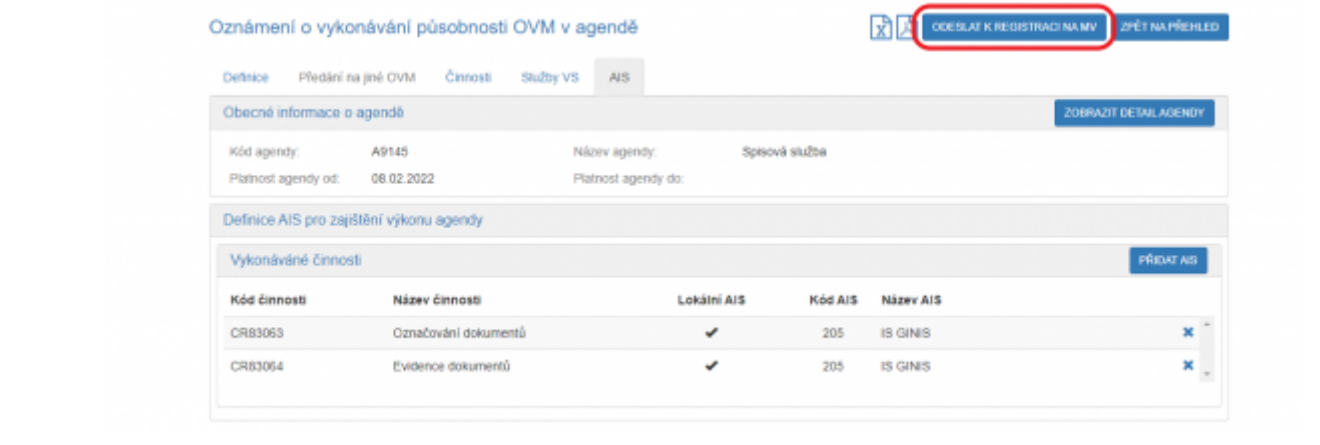

- 1. [Přihlaste se do AISP](https://rpp-ais.egon.gov.cz/AISP). V případě, že ještě nemáte zřízený přístup do AISP, postupujte podle [Návodu na](https://archi.gov.cz/znalostni_baze:aisp_navod_kratky) [přihlášení do AIS působnostního](https://archi.gov.cz/znalostni_baze:aisp_navod_kratky).
- 2. V Katalogu výkonu agend zvolte "Oznámení o vykonávání působnosti v agendě" a vyberte příslušnou agendu (Převedená či ve stavu Rozpracováno).

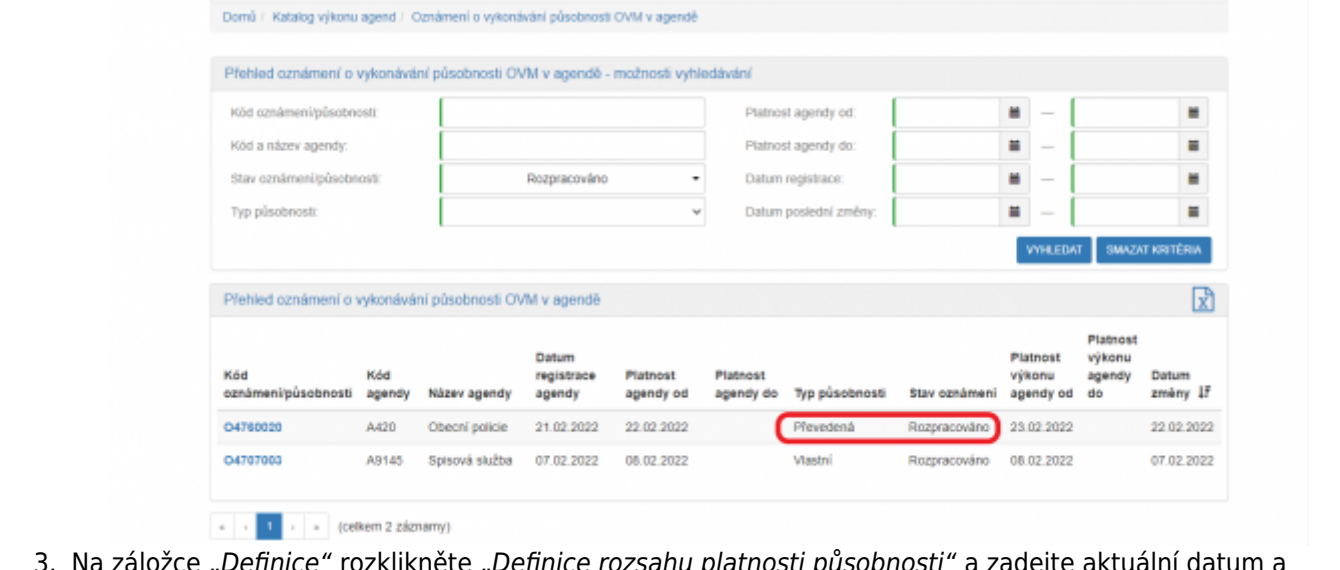

sahu platnosti pu uložte. Ostatní položky jsou znepřístupněné.

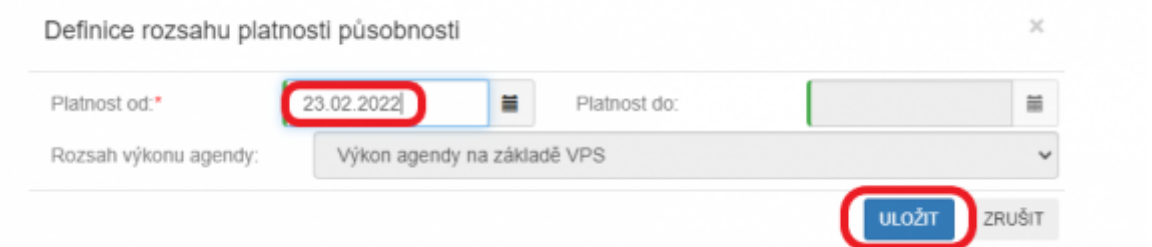

- 4. Záložka "Veřejnoprávní smlouva" je pouze ke čtení a zobrazuje údaje o smlouvě, které vyplnil OVM, který na vás převádí výkon agendy. Pokud potřebujete některé údaje změnit, obraťte se na tento OVM.
- 5. V záložce "Činnosti" rozklikněte "Editovat počet úředních osob".

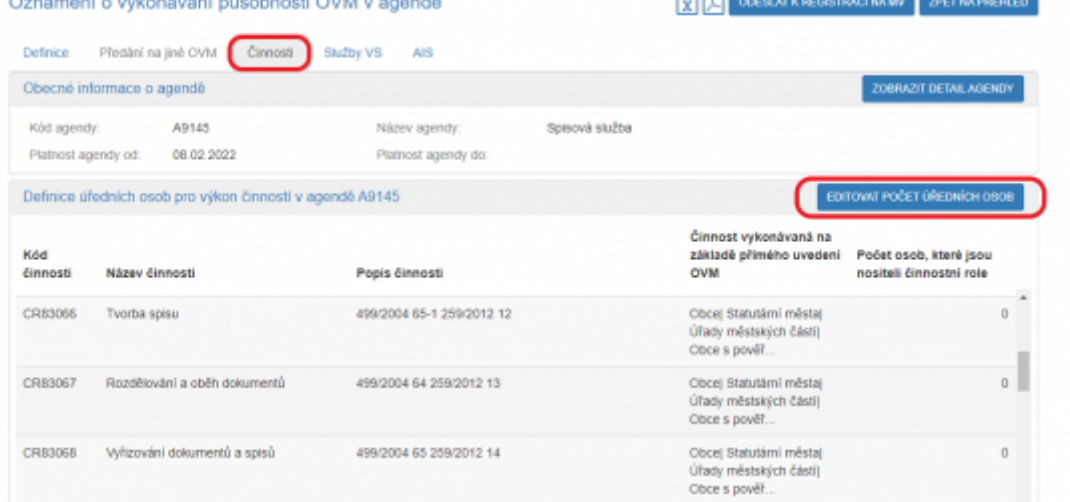

6. Vyplňte jejich počet u jednotlivých činnostních rolí a potvrďte uložením

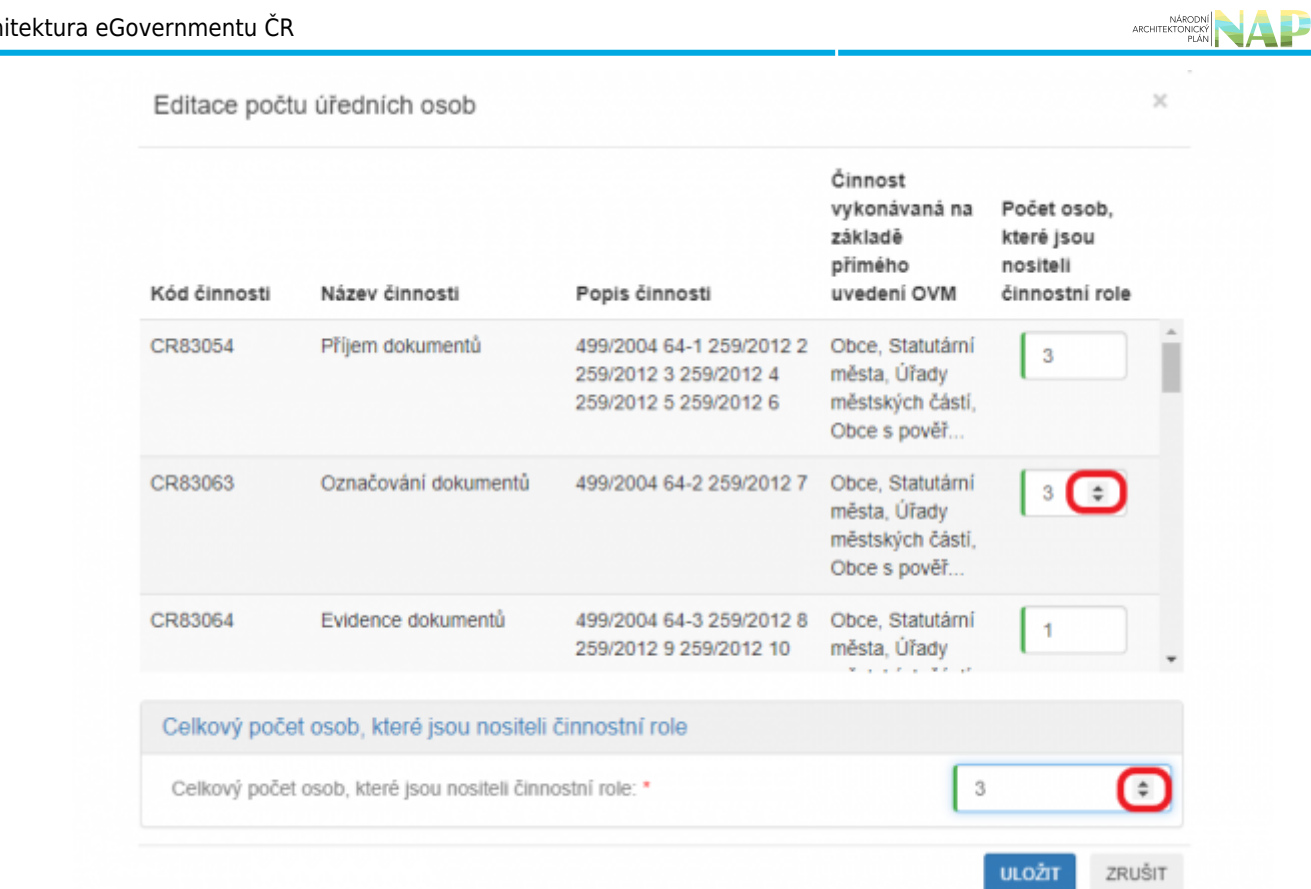

7. V záložce "Služby VS" vyberete adresy pracovišť, na kterých služby vaše OVM poskytuje. Může jít jak o služby vlastní, tak i o služby, které na vás byly převedeny. Klikněte na "Sběr adresy poskytování služby".

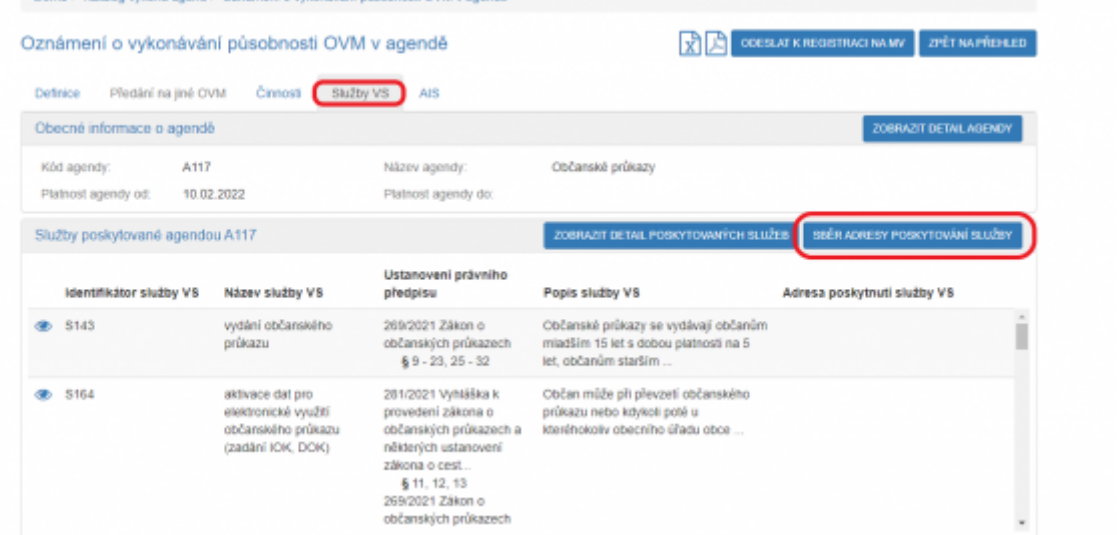

8. V políčku "Adresa poskytnutí služby" klikněte na šipku vpravo, která rozbalí přehled adres, které jsou k vašemu OVM vedeny v Katalogu OVM (pokud zde správná adresa není k nalezení, doplňte ji postupem podle oddílu e). Pokud vybranou službu neposkytujete, tak místo adresy pro ni zaškrtněte "Službu VS neposkytuji".

9. Vyberte potřebné adresy pro každou službu a uložte. Tento postup opakujte, pokud se liší adresy u jednotlivých služeb.

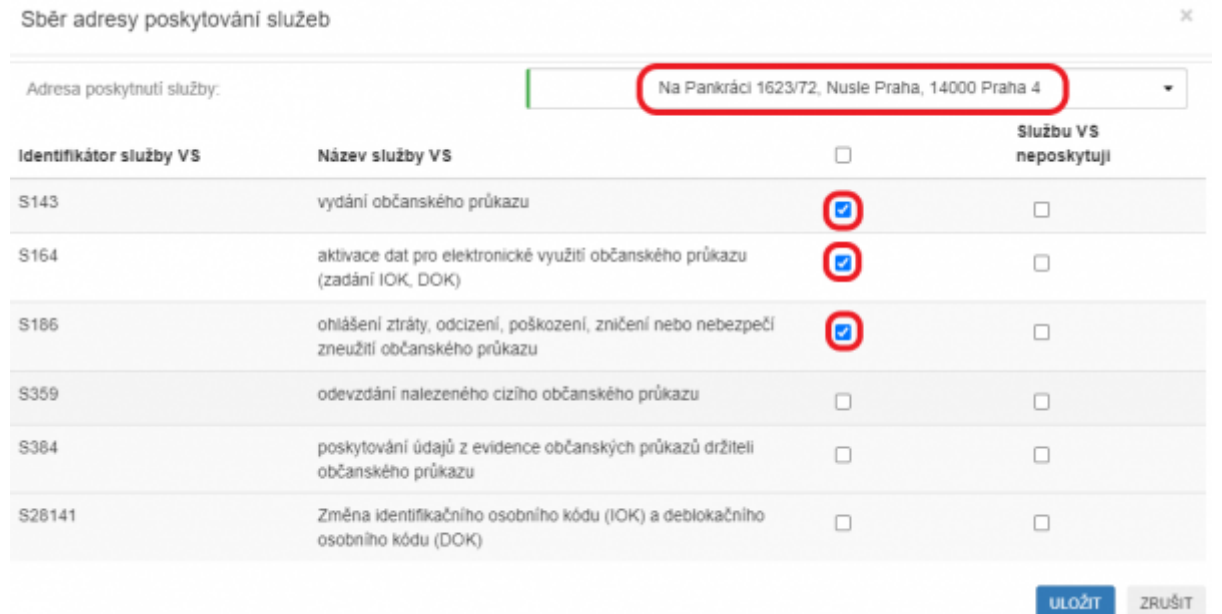

10. Pokud chcete k údajům ZR přistupovat vlastním AIS a tuto možnost ohlašovatel agendy povolil (pokud nepovolil, je volba šedivá), doplňte ještě AIS sloužící k výkonu agendy. Na záložce AIS klikněte na "Přidat AIS".

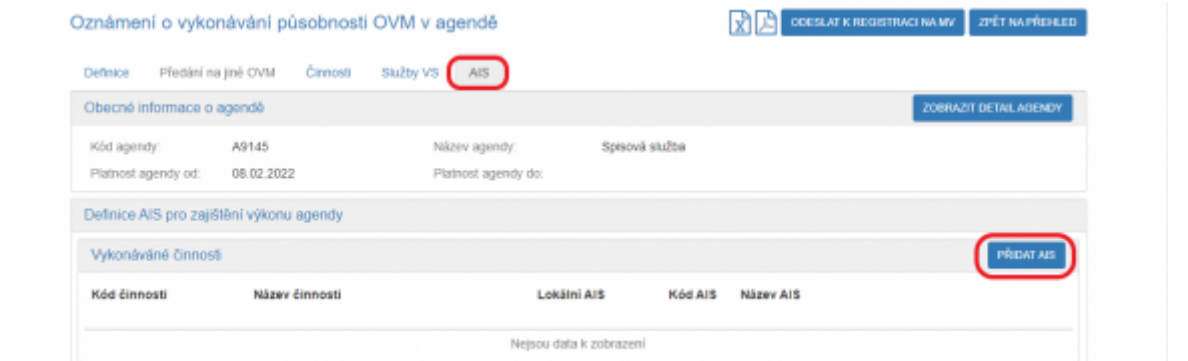

11. Do kolonky "Název a identifikace AIS" zadejte alespoň jedno číslo nebo jedno písmeno z názvu tohoto AIS, poté se objeví seznam nalezených AIS, ze kterého vyberte ten správný, přiřaďte k činnostem, které jsou AISem vykonávány a klikněte na "Uložit". Pokud nenajdete správný AIS, obraťte se na jeho garanta, aby ho doplnil do Katalogu ISVS. Postup k tomu je uvedený v ["RPP kompendium nový AIS"](https://www.mvcr.cz/soubor/rpp-kompendium-a-is-novy-2021-05-22a-pdf.aspx).

ZRUŠIT

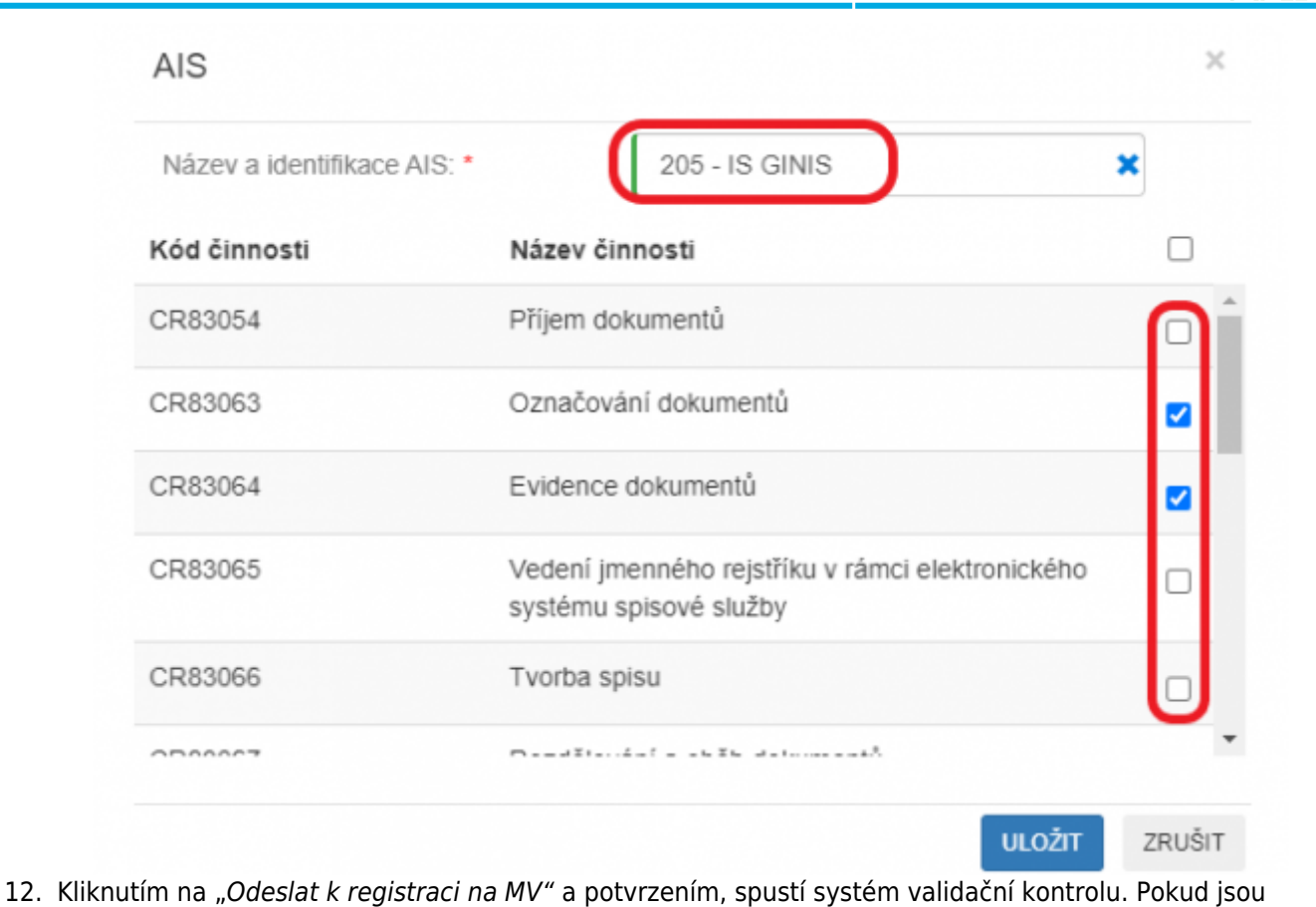

v oznámení nějaké nedostatky, systém vás na ně upozorní chybovou hláškou. Pokud kontrola proběhne bez závad, obdržíte informaci o registraci oznámení.

### 1. [Přihlaste se do AISP](https://rpp-ais.egon.gov.cz/AISP).

2. V Katalogu OVM vyberte volbu "Změna pracoviště OVM" a pak klikněte vlevo dole na OVM, ke kterému potřebujete doplnit adresu.

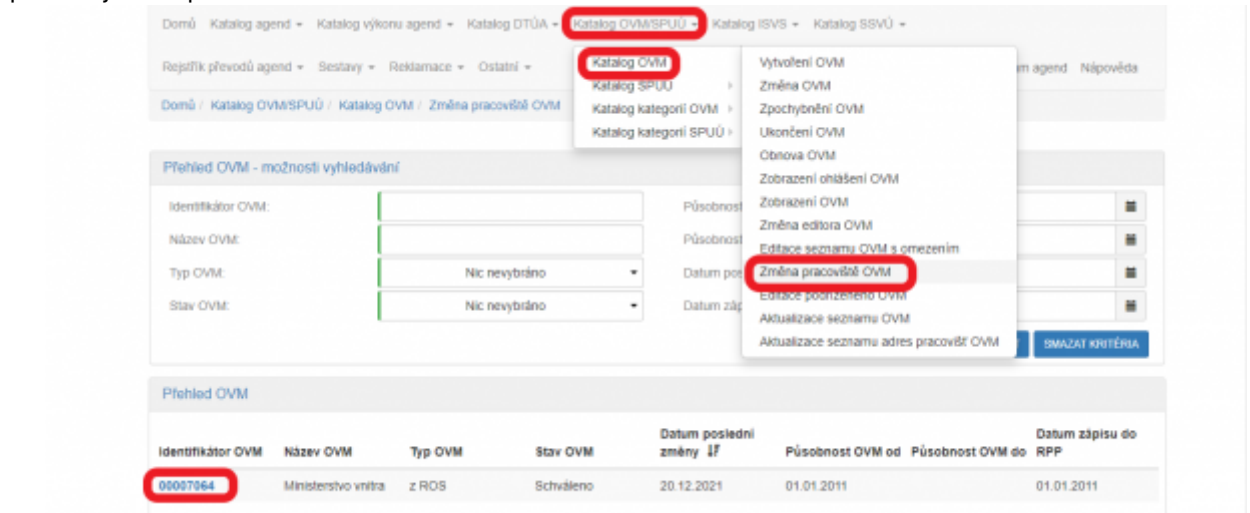

3. Objeví se detail tohoto OVM, zvolte záložku "Pracoviště", klikněte na "Přidat pracoviště".

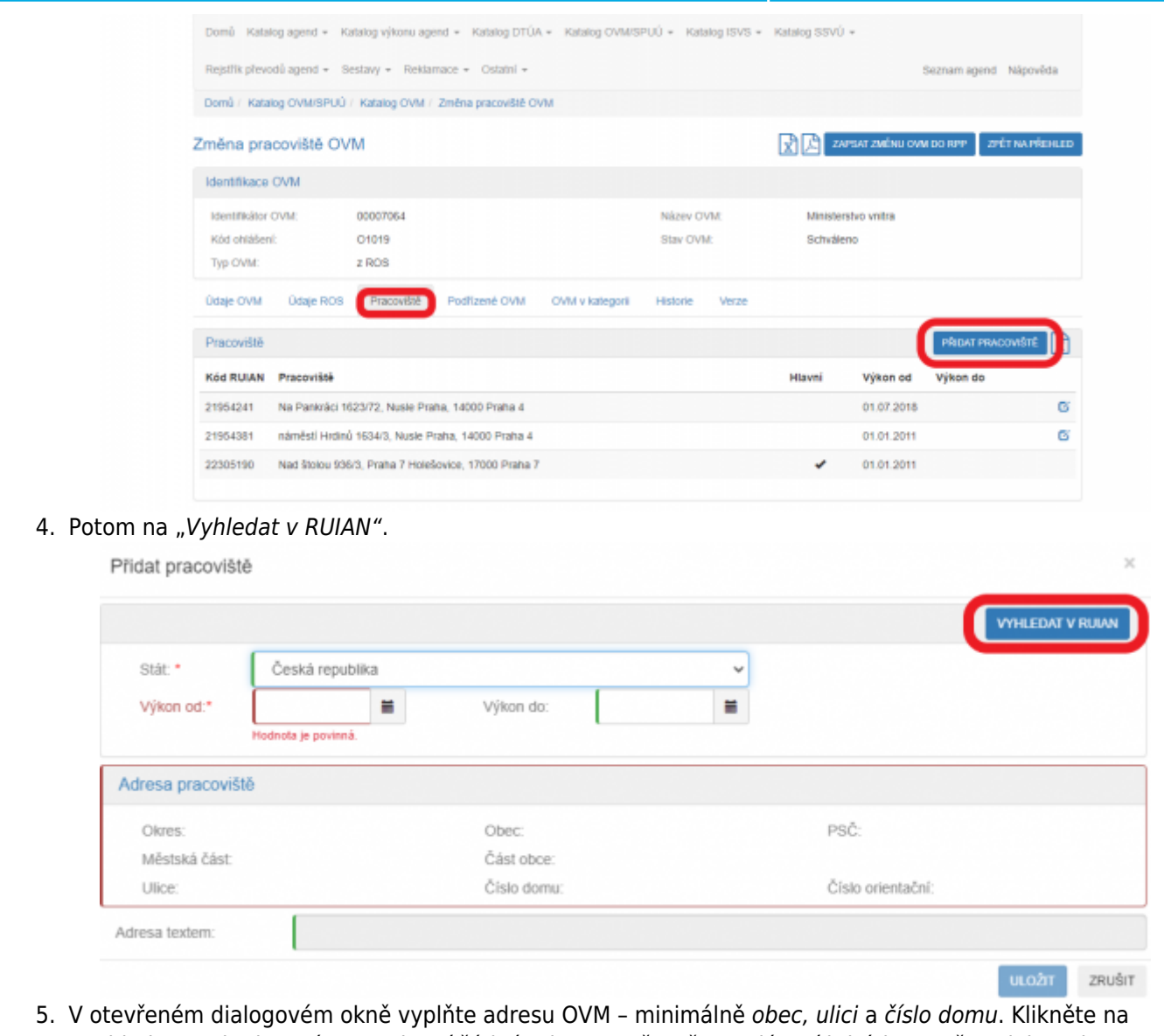

"Vyhledat". Pokud se vám nezobrazí žádná adresa, upřesněte zadávací kritéria, popř. zadejte adresu textem. Pak se zobrazí přehled adres příslušného OVM, ze kterých vyberte tu správnou, kterou přidáte.

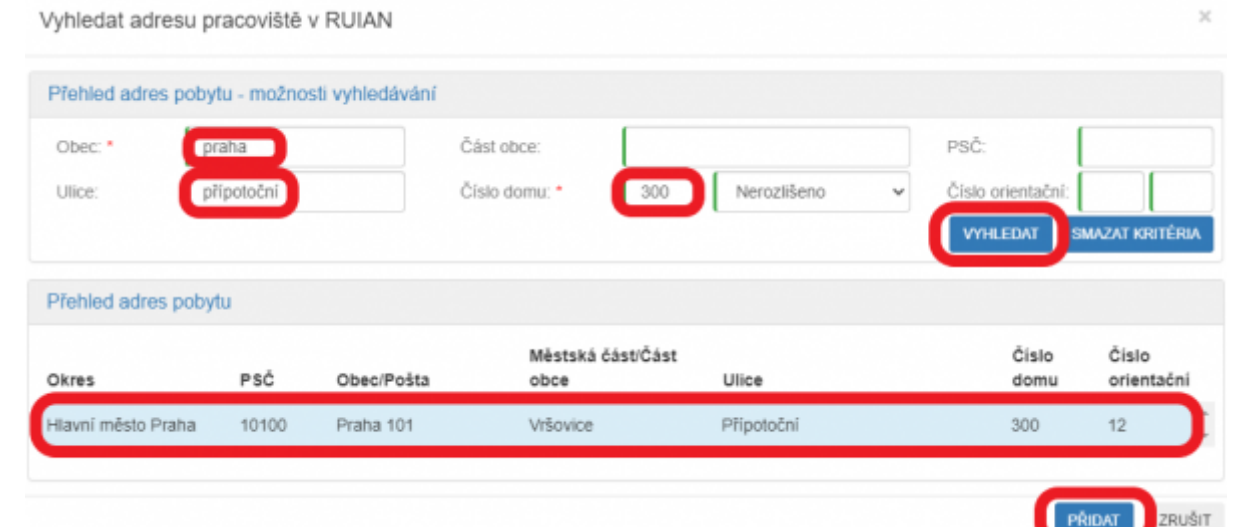

6. Zkontrolujte přidaný záznam, doplňte "Výkon od" pomocí rozbalovacího kalendáře a uložte.

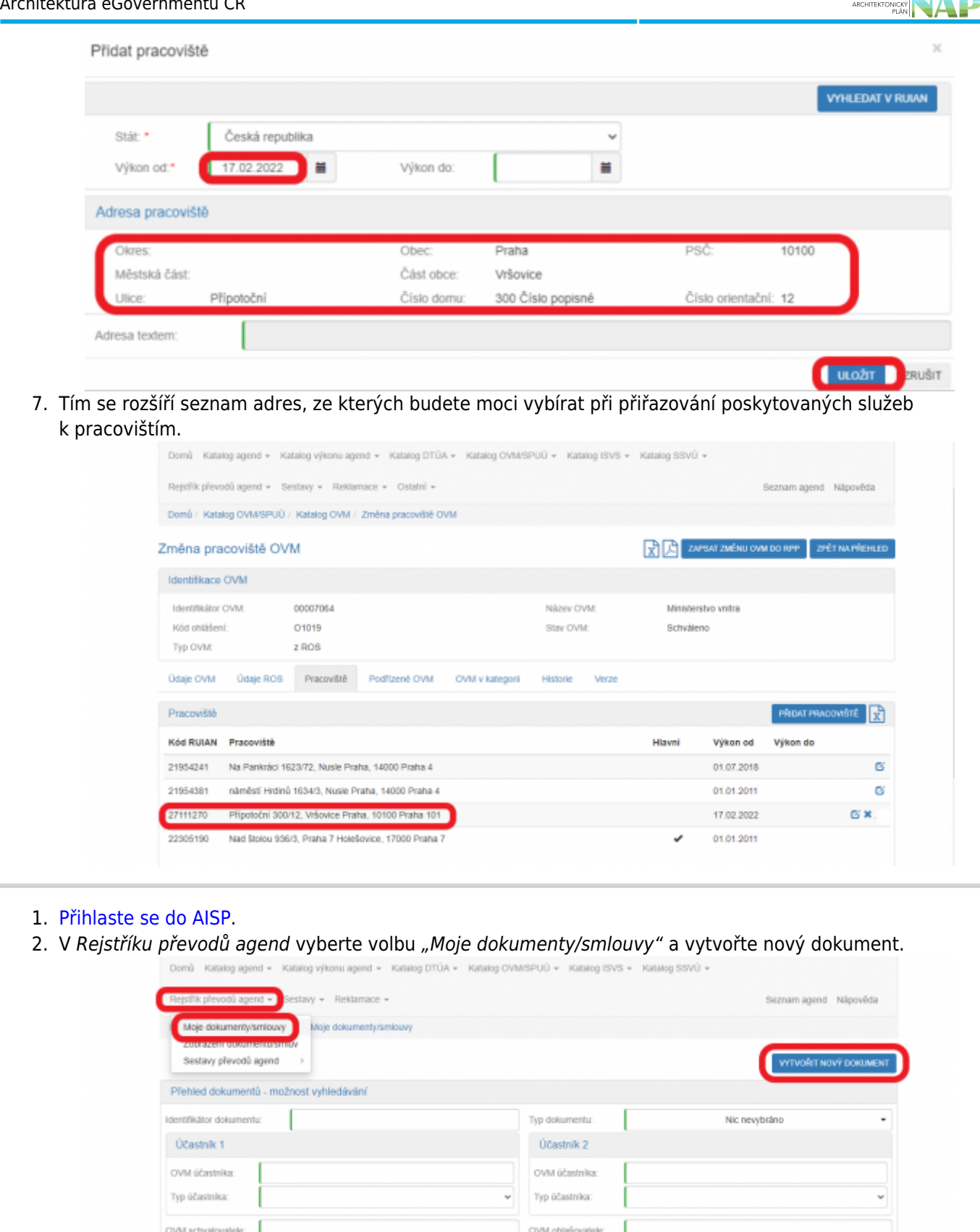

3. Dále klikněte na "Editovat typ dokumentu", kde vyberte vhodný "Typ dokumentu" rozkliknutím šipky.

 $\blacksquare$ 

Datum postední změny

 $\blacksquare$ 

Datum platnosti

Datum ukončeni:

×

 $\blacksquare$ 

×

VYHLEDAT SMAZAT KRITÉRIA

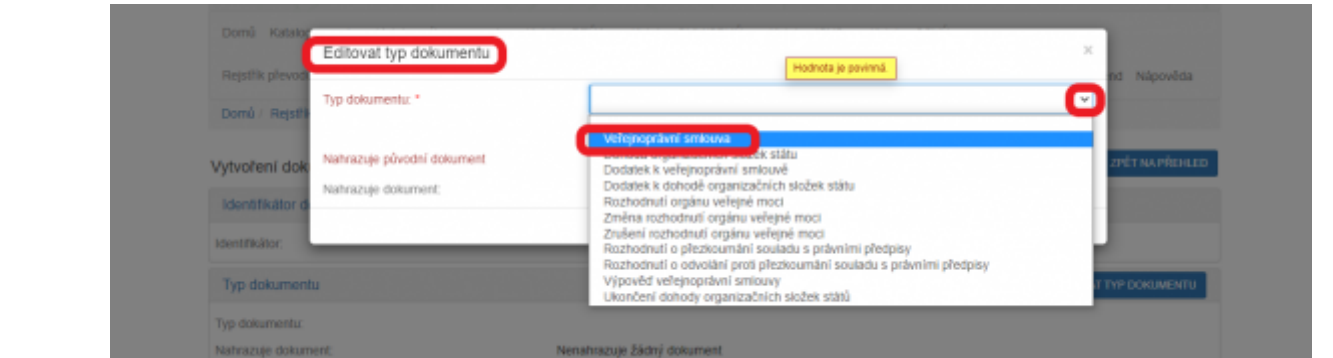

4. Označte, zda tvoříte nový dokument nebo nahrazujeme už zadaný a uložte (pokud nahrazujete už zadaný dokument, oživí se tlačítko DEFINOVAT MĚNĚNÝ DOKUMENT, kterým se otevře další okno k výběru původního dokumentu).

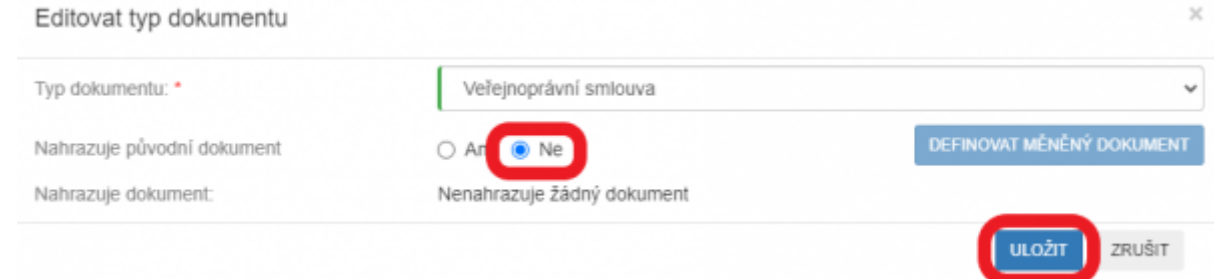

5. Tím se vygeneruje Identifikátor dokumentu a objeví se další tlačítka.

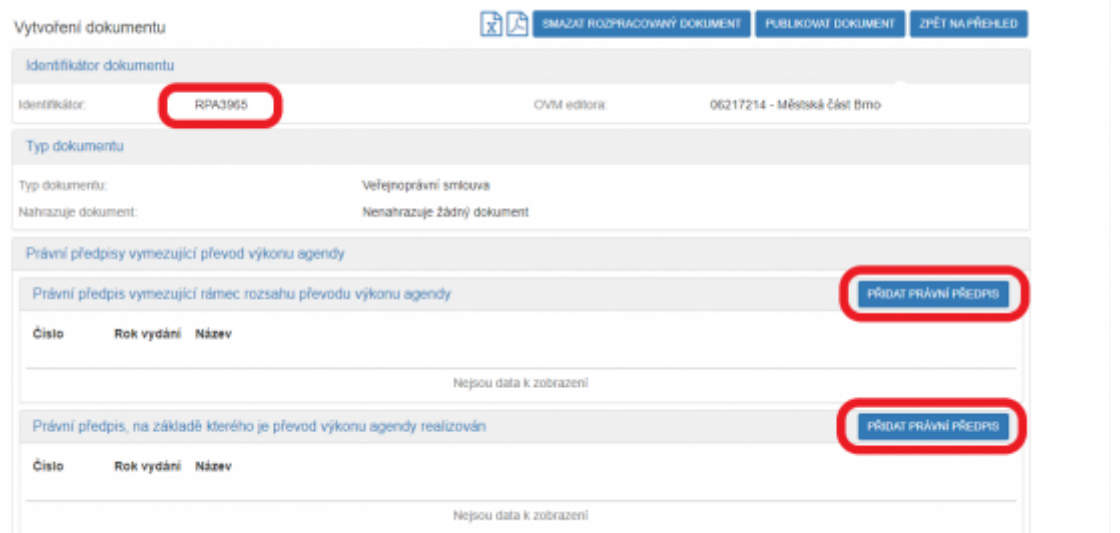

- 6. Zadejte postupně Právní předpis vymezující rámec rozsahu převodu výkonu agendy a Právní předpis, na základě kterého je převod výkonu agendy realizován a uložte. Můžete uvést i více právních předpisů.
- 7. Klikněte na "Přidat účastníka převodu" a vyplňte požadované položky. Alespoň jedno OVM musí být typu předávající a alespoň jedno typu přijímající. Pokud existuje, vyplňte Schvalovatele převodu agendy obdobným způsobem. Klikněte na "Editovat rozsah převodu", vyberte z nabízených možností a opět uložte.
- 8. Potom vyplňte Dobu trvání převodu agendy. Klikněte na "Přidat přílohu", vyberte odpovídající dokument a uložte. Můžete vložit i více příloh. Klikněte na "Publikovat dokument". Odesláním jste dokončili proces zadání nového dokumentu/smlouvy do RPP. Pokud vám systém nahlásí chyby, opravte je a dejte znovu "Odeslat". Dokument už uvidíte v Přehledu dokumentů a můžete ho použít při oznamování výkonu agendy.

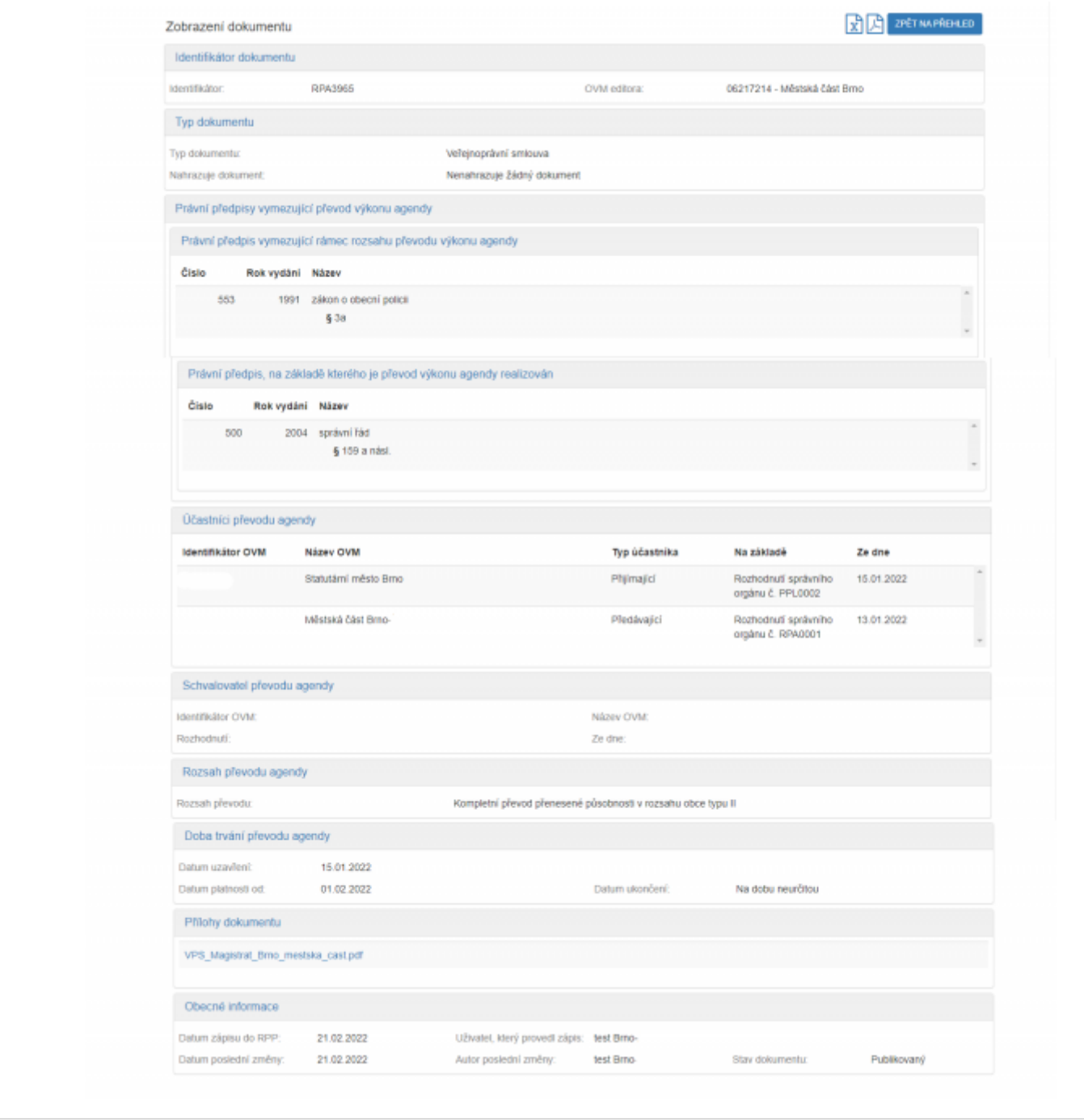

Při další práci s AISP vám doporučujeme postupovat podle [metodických návodů a doporučení.](https://archi.gov.cz/znalostni_baze#navody_pro_praci_s_ais_rpp_pusobnostni)

Kompletní manuál AIS RPP působnostního naleznete v [nápovědě k AISP.](https://rpp-ais.egon.gov.cz/AISP/help/)

Pokud máte jakýkoliv problém, neváhejte se obrátit na e-mailovou adresu [oveg@mvcr.cz](mailto:mailto:oveg@mvcr.cz), při veškeré komunikaci nezapomeňte uvést IČO vašeho OVM.

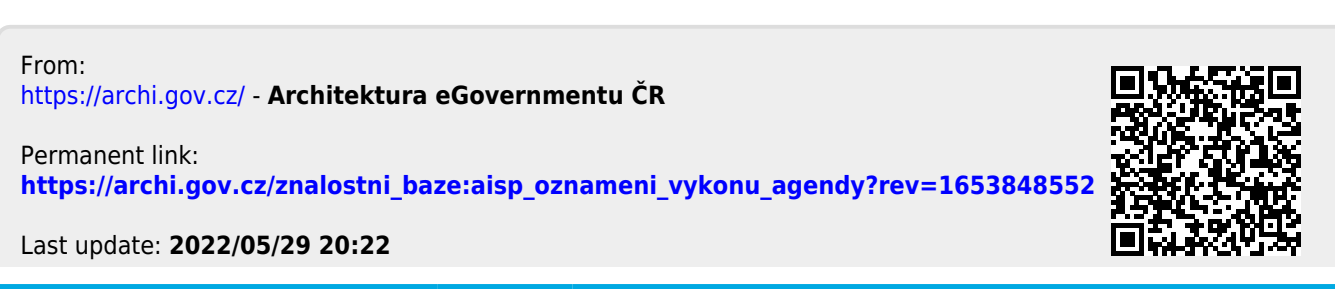

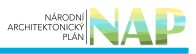